### **Oracle® Banking Platform Collections**

User Provisioning Guide Release 2.7.1.0.0 **F16199-01**

March 2019

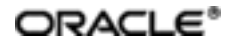

Oracle Banking Platform Collections User Provisioning Guide, Release 2.7.1.0.0

F16199-01

Copyright © 2011, 2019, Oracle and/or its affiliates. Allrights reserved.

This software and related documentation are provided under a license agreement containing restrictions on use and disclosure and are protected by intellectual property laws. Except as expressly permitted in your license agreement or allowed by law, you may not use, copy, reproduce, translate, broadcast, modify, license, transmit, distribute, exhibit, perform, publish or display any part, in any form, or by any means. Reverse engineering, disassembly, or decompilation of this software, unless required by law for interoperability, is prohibited.

The information contained herein is subject to change without notice and is not warranted to be error-free. If you find any errors, please report them to us in writing.

U.S. GOVERNMENT END USERS: Oracle programs, including any operating system, integrated software, any programs installed on the hardware, and/or documentation, delivered to U.S. Government end users are "commercial computer software" pursuant to the applicable Federal Acquisition Regulation and agency-specific supplementalregulations. As such, use, duplication, disclosure, modification, and adaptation of the programs, including any operating system, integrated software, any programs installed on the hardware, and/or documentation, shall be subject to license terms and license restrictions applicable to the programs. No other rights are granted to the U.S. Government.

This software or hardware is developed for general use in a variety of information management applications. It is not developed or intended for use in any inherently dangerous applications, including applications that may create a risk of personal injury. If you use this software or hardware in dangerous applications, then you shall be responsible to take all appropriate failsafe, backup, redundancy, and other measures to ensure its safe use. Oracle Corporation and its affiliates disclaim any liability for any damages caused by use of this software or hardware in dangerous applications.

Oracle and Java are registered trademarks of Oracle and/or its affiliates. Other names may be trademarks of their respective owners.

This software or hardware and documentation may provide access to or information on content, products and services from third parties. Oracle Corporation and its affiliates are not responsible for and expressly disclaim all warranties of any kind with respect to third-party content, products, and services. Oracle Corporation and its affiliates will not be responsible for any loss, costs, or damages incurred due to your access to or use of third-party content, products, or services.

# **Contents**

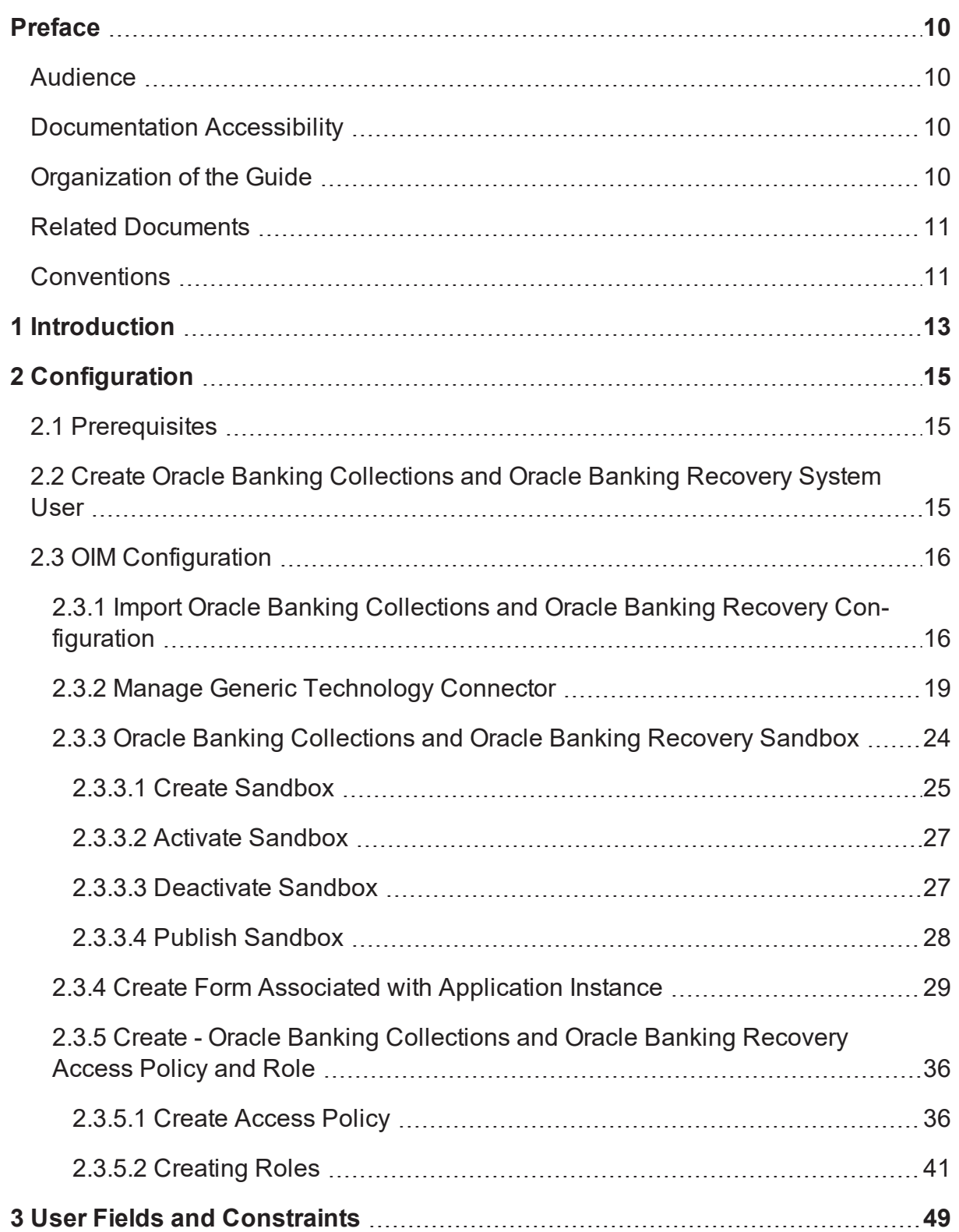

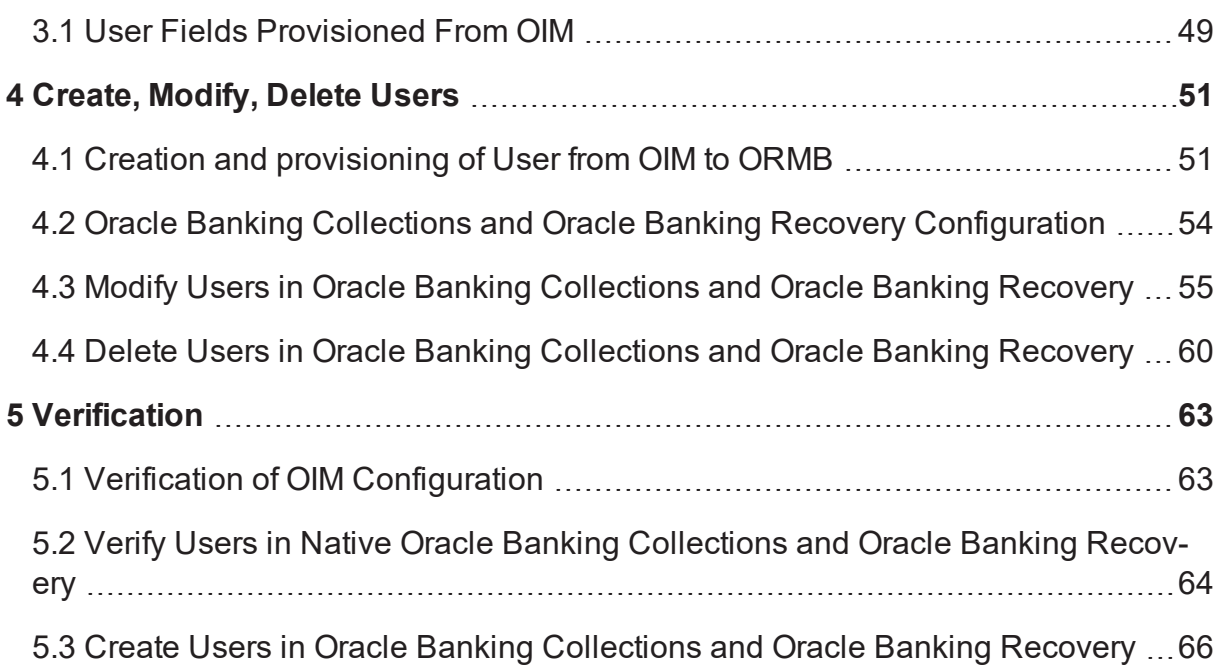

# **List of Tables**

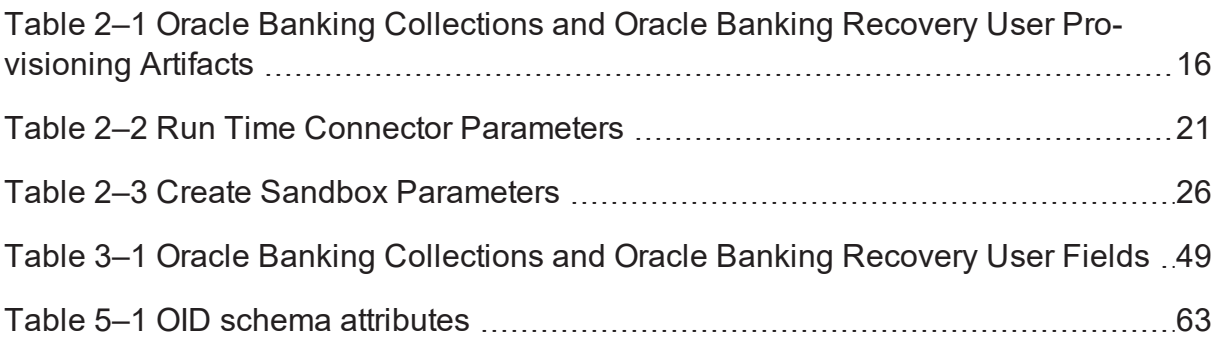

# **List of Figures**

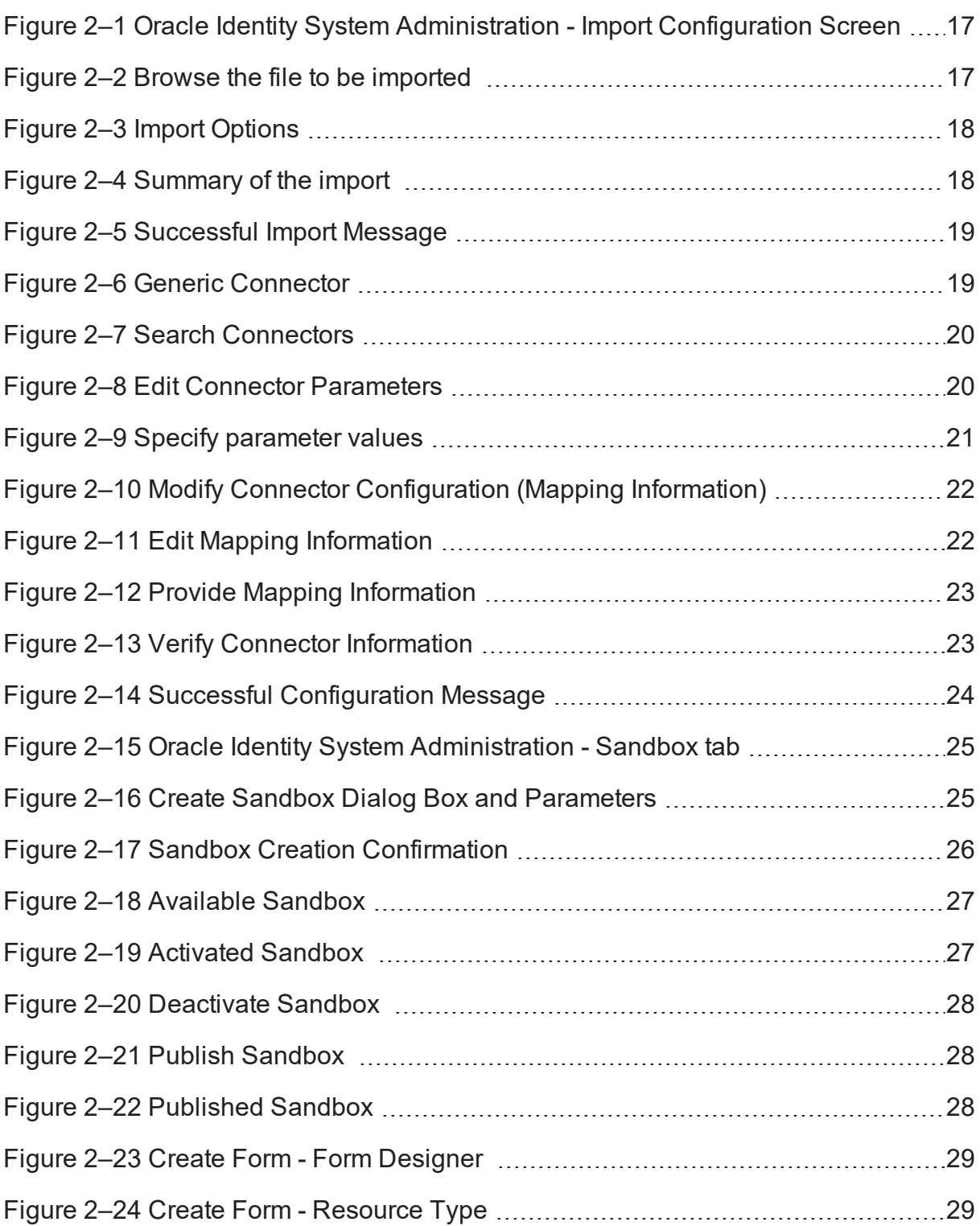

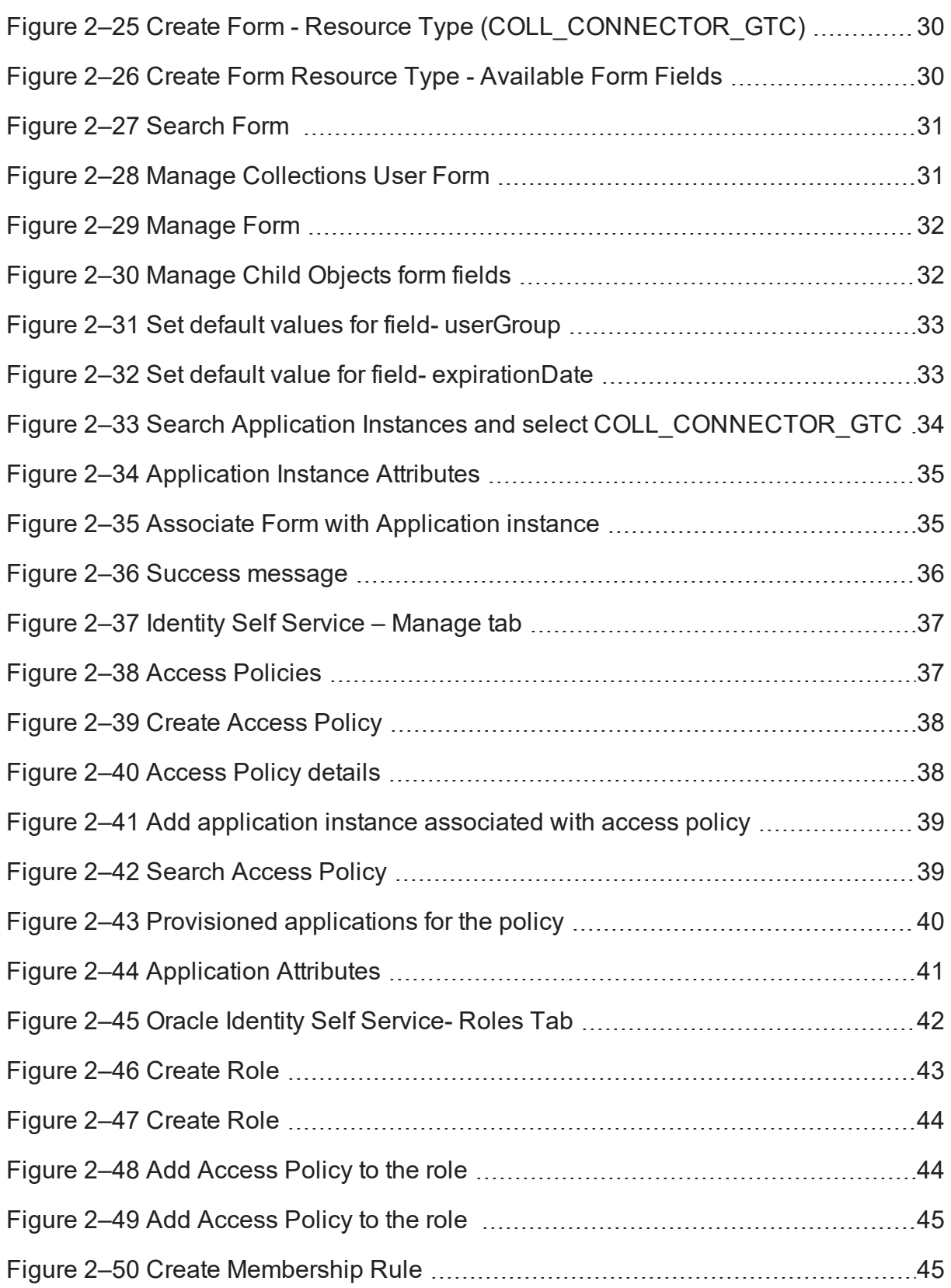

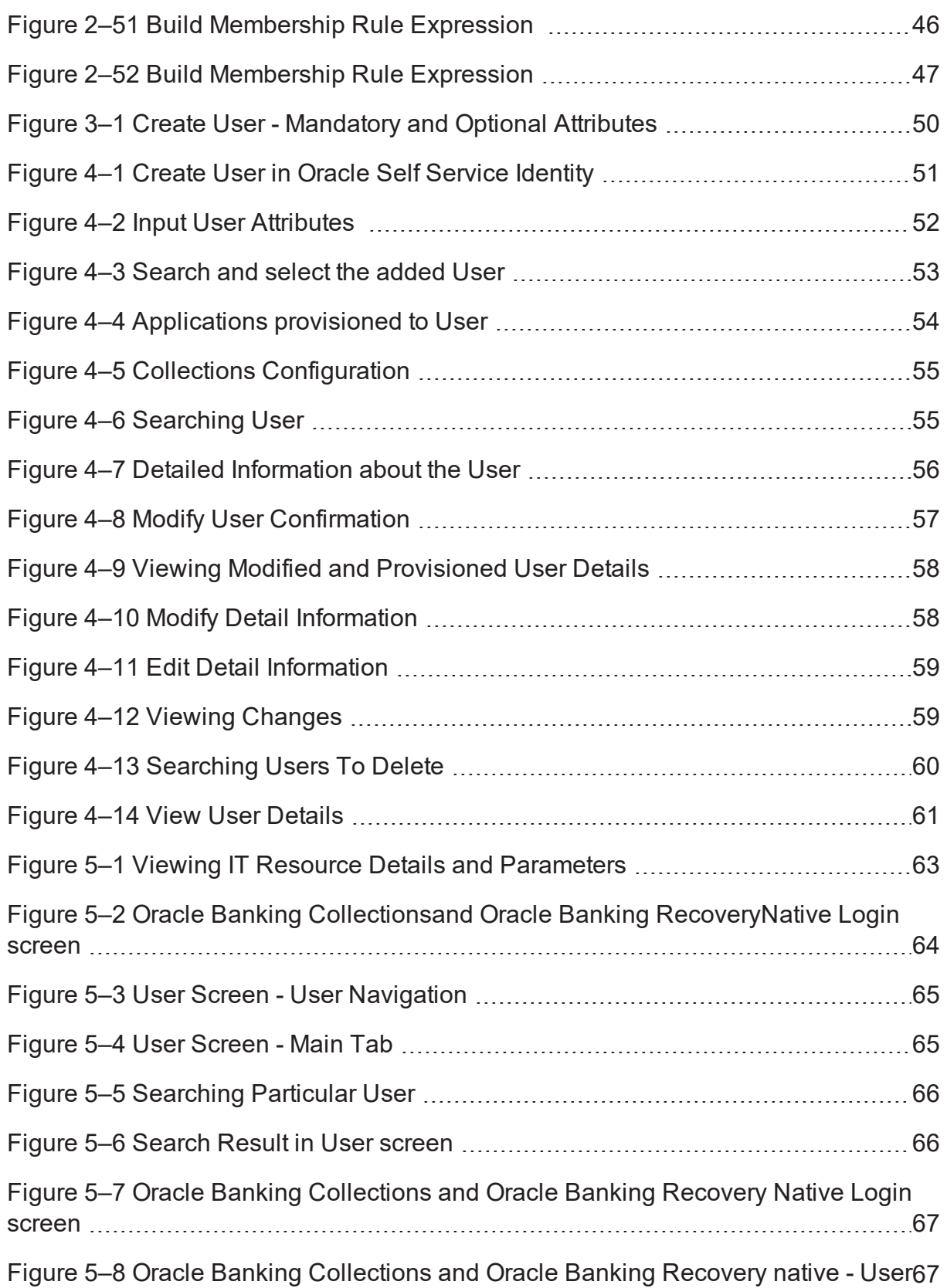

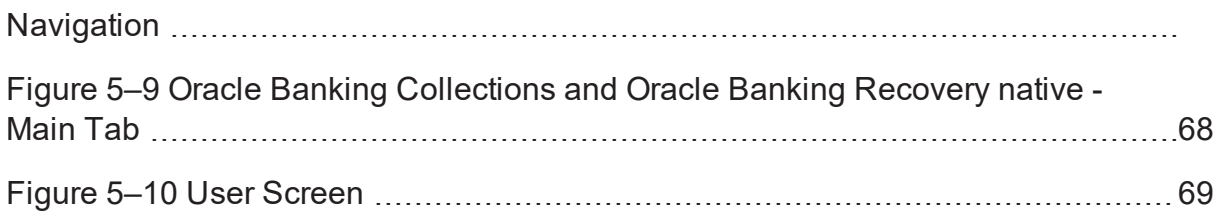

# **Preface**

<span id="page-9-0"></span>This document covers the detailed configuration of OIM that is required to integrate with Collections.

Also, it covers functional flow and detail configuration required for user provisioning in Collections on default OIM installation. OIM Reconciliation and Schedule jobs are not in scope.

This preface contains the following topics:

- **n** [Audience](#page-9-1)
- **n** [Documentation](#page-9-2) Accessibility
- **n** [Organization](#page-9-3) of the Guide
- **Related [Documents](#page-10-0)**
- **n** [Conventions](#page-10-1)

### <span id="page-9-1"></span>**Audience**

This document is intended for the following:

- **n** IT Deployment Team
- Consulting Staff
- Administrators

## <span id="page-9-2"></span>**Documentation Accessibility**

For information about Oracle's commitment to accessibility, visit the Oracle Accessibility Program website at

<http://www.oracle.com/us/corporate/accessibility/index.html>

#### **Access to Oracle Support**

Oracle customers have access to electronic support through My Oracle Support.

For information, visit <http://www.oracle.com/us/corporate/accessibility/support/index.html#info> or visit <http://www.oracle.com/us/corporate/accessibility/support/index.html#trs> if you are hearing impaired.

## <span id="page-9-3"></span>**Organization of the Guide**

This document contains:

Chapter 1 [Introduction](#page-12-0)

This chapter presents an overview of user provisioning.

#### Chapter 2 [Configuration](#page-14-0)

This chapter provides information on configuring OIM for Oracle Banking Collections and Oracle Banking Recovery.

#### Chapter 3 User Fields and [Constraints](#page-48-0)

This chapter provides information on the user provisioning fields and related constraints.

#### [Chapter 4](#page-50-0) Create, Modify, Delete Users

This chapter provides information on user provisioning activities.

Chapter 5 [Verification](#page-62-0)

This chapter provides information on verification of OIM configuration performed.

## <span id="page-10-0"></span>**Related Documents**

For more information, see the following documentation:

<sup>n</sup> For information on the configuration that should be performed on day zero, see the Oracle Banking Platform Collections Day Zero Setup Guide.

## <span id="page-10-1"></span>**Conventions**

The following text conventions are used in this document:

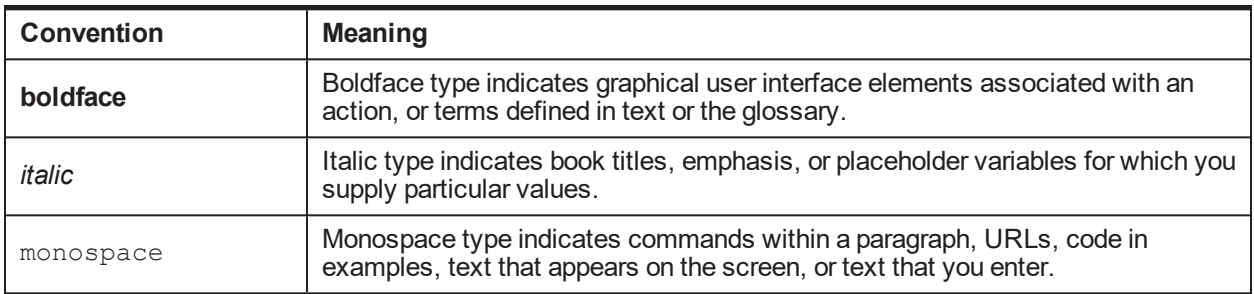

# **1 Introduction**

<span id="page-12-0"></span>In Oracle Banking Platform (OBP), users are maintained in a centralized repository called Oracle Internet Directory (OID), which is used for authentication and authorization purpose.

Oracle Banking Collections module has its own authentication and authorization process. Users configured in the OBP require access to some of the services of Oracle Banking Collections and Oracle Banking Recovery. To access those services, user must be present in the Oracle Banking Collections and Oracle Banking Recovery database. Hence, the user provisioned in OBP is required to be provisioned in Oracle Banking Collections and Oracle Banking Recovery module as soon as it is created in OBP. A typical Oracle Banking Collections and Oracle Banking Recovery request flow from online OBP user is authenticated and authorized by the OBP framework and is forwarded to the Oracle Banking Collections and Oracle Banking Recovery module. Oracle Banking Collections and Oracle Banking Recovery uses the user detail to create context to fetch underline service to serve the request.

Oracle Identity Manager (OIM) is used to provision users in Oracle Banking Collections and Oracle Banking Recovery when they are created in OBP.

# **2 Configuration**

<span id="page-14-1"></span><span id="page-14-0"></span>This chapter details the configuration required for Oracle Identity Manager (OIM).

## **2.1 Prerequisites**

Following is the list of prerequisites for configuring OIM:

- 1. You must install the following software:
	- Weblogic Server 12.2.1.3.0
	- SOA Suite 12.2.1.3.0
	- IAM Suite 11gR2 PS2 (12.2.1.3)
	- $RCU 12.2.0.1$
- 2. You must have administrative access to the following:
	- <sup>n</sup> Oracle Identity System Administration http://<Host>:<Port>/sysadmin/
	- Oracle Identity Self Service http://<Host>:<Port>/identity/
	- Oracle Directory Services Manager (ODSM). For more information, see [Chapter 5.1](#page-62-1) Verification of OIM [Configuration](#page-62-1).
- 3. URL of OID to which OIM is synchronized is known. Also, must have administrative access to ODSM to connect OID.
- 4. Check following artifacts are available as part of Oracle Banking Collections and Oracle Banking Recovery release bundle:
	- collections oim export.xml

## <span id="page-14-2"></span>**2.2 Create Oracle Banking Collections and Oracle Banking Recovery System User**

The following configuration is to create Oracle Banking Collections and Oracle Banking Recovery System User for OIM. System User is required to authenticate OIM Oracle Banking Collections and Oracle Banking Recovery user provisioning request at OBP server.

#### **Note**

It is assumed OBP default User and Role (Application Role Enterprise Role) configuration is already seeded in OID.

- 1. Create user with User Id **OIMOBPCOLL** using ODSM. Provide necessary User attributes.
- 2. Assign enterprise Role **Administrators** to User.
- 3. Create same user in Oracle Banking Collections and Oracle Banking Recovery using Collections native admin UI. Assign **CLNHOSTUSER** Group to User, to provide minimum access of Oracle

Banking Collections and Oracle Banking Recovery native admin screen. For more information, see [Section 5.3](#page-65-0) Create Users in Oracle Banking Collections and Oracle Banking Recovery

## <span id="page-15-0"></span>**2.3 OIM Configuration**

<span id="page-15-1"></span>This section provides information on OIM Configuration.

### **2.3.1 Import Oracle Banking Collections and Oracle Banking Recovery Configuration**

Oracle Banking Collections and Oracle Banking Recovery connector configuration for User Provisioning must be imported. Below is the list of artifacts developed for Oracle Banking Collections and Oracle Banking Recovery User Provisioning.

| <b>Artifact</b>                          | <b>Artifact Type</b>          | <b>Description</b>                                                                                                    |
|------------------------------------------|-------------------------------|----------------------------------------------------------------------------------------------------|
| COLL<br>CONNECTTOR GTC                   | <b>IT Resource Definition</b> | It stores definition of connection parameters to connect<br>Oracle Banking Collections and Oracle Banking<br>Recovery system. |
| <b>Xellerate Users</b>                   | Organization                  |                                                                                                    |
| adpCOLL<br>CONNECTOR GTC<br><b>AUTOC</b> | <b>Event Handler</b>          |                                                                                                    |
| adpCOLL<br>CONNECTOR GTC                 | <b>Event Handler</b>          |                                                                                                    |
| UD ORMBCONN                              | Form                          |                                                                                                    |
| <b>UD ORMUSERG</b>                       | Form                          |                                                                                                    |
| COLL CONNECTOR                           | Generic Connector             |                                                                                                    |

<span id="page-15-2"></span>*Table 2–1 Oracle Banking Collections and Oracle Banking Recovery User Provisioning Artifacts*

Oracle Banking Collections and Oracle Banking Recoverys configuration can be imported in OIM by using Oracle Identity System Administration.

- 1. Log in to Oracle Identity System Administration.
- 2. In the left pane, under System Management, click **Import**.

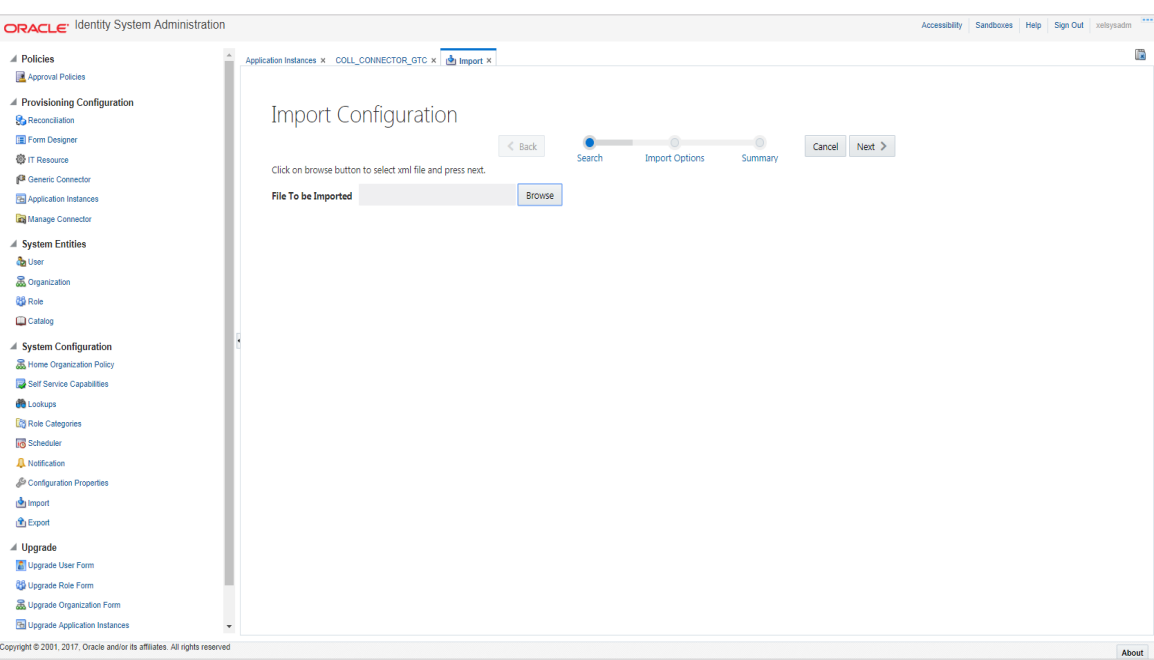

<span id="page-16-0"></span>*Figure 2–1 Oracle Identity System Administration - Import Configuration Screen*

3. Click **Browse** to import the configuration xml file and click **Next**.

<span id="page-16-1"></span>*Figure 2–2 Browse the file to be imported*

|                     | <b>Import Configuration</b>                               |               |        |                       |         |        |        |
|---------------------|-----------------------------------------------------------|---------------|--------|-----------------------|---------|--------|--------|
|                     |                                                           | $\leq$ Back   | Search | <b>Import Options</b> | Summary | Cancel | Next : |
|                     | Click on browse button to select xml file and press next. |               |        |                       |         |        |        |
| File To be Imported | C:\fakepath\COLLCONNECTOR.xml                             | <b>Browse</b> |        |                       |         |        |        |

#### <span id="page-17-0"></span>*Figure 2–3 Import Options*

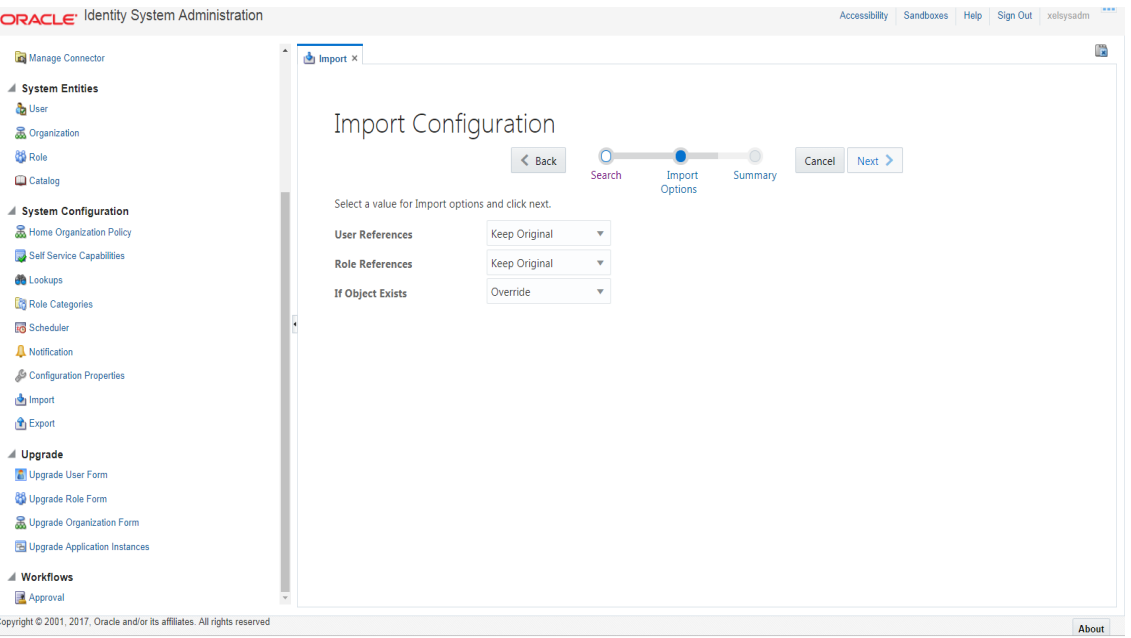

#### 4. Click **Next**.

<span id="page-17-1"></span>*Figure 2–4 Summary of the import*

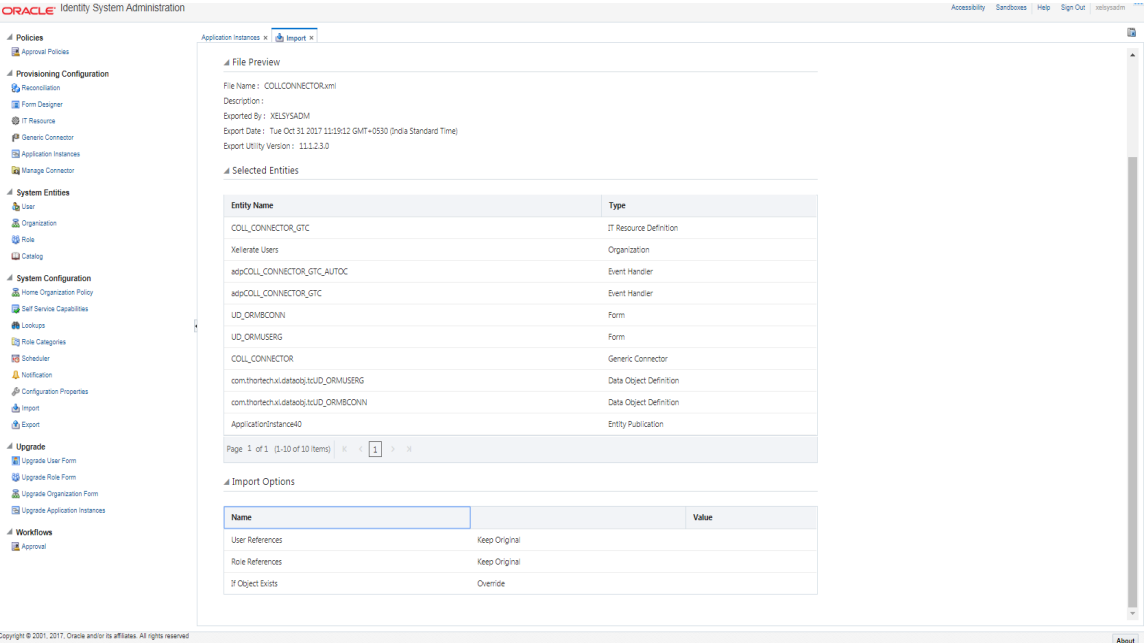

- 5. Click **Import**.
- 6. On successful import of data,**File has been imported successfully** message will be displayed.

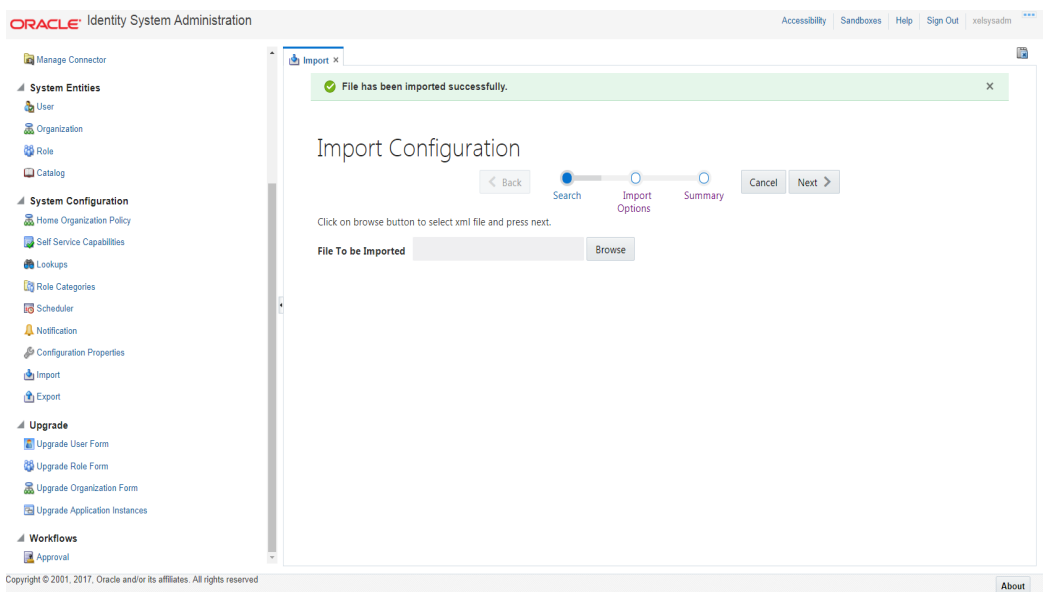

<span id="page-18-1"></span>*Figure 2–5 Successful Import Message*

### <span id="page-18-0"></span>**2.3.2 Manage Generic Technology Connector**

Following Run-Time Parameters need to be set.

1. In the left pane, click **Generic Connector**. Following window appears.

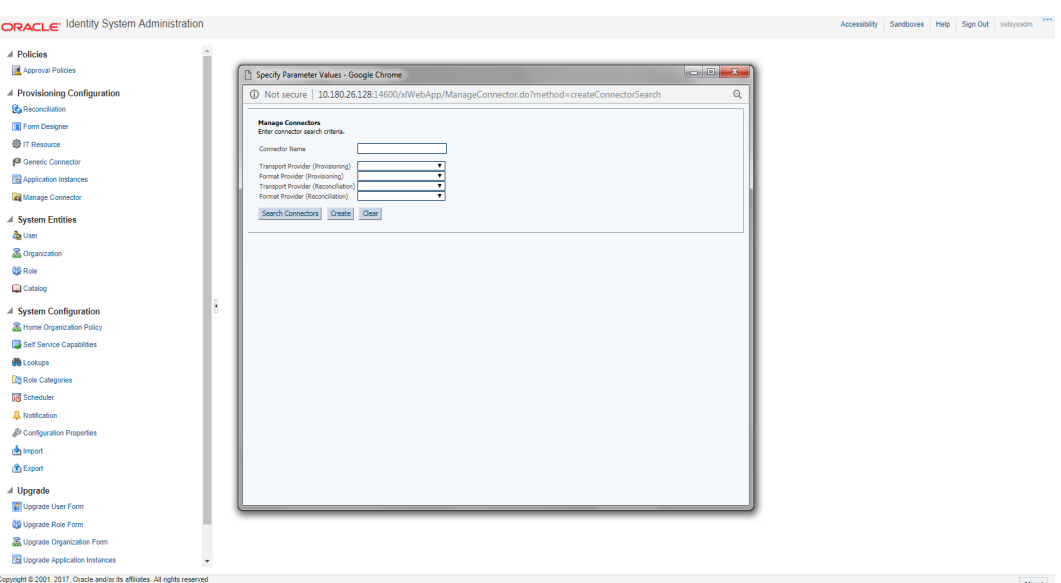

<span id="page-18-2"></span>*Figure 2–6 Generic Connector*

2. Click **Search Connectors** and click **COLL\_CONNECTOR**.

#### <span id="page-19-0"></span>*Figure 2–7 Search Connectors*

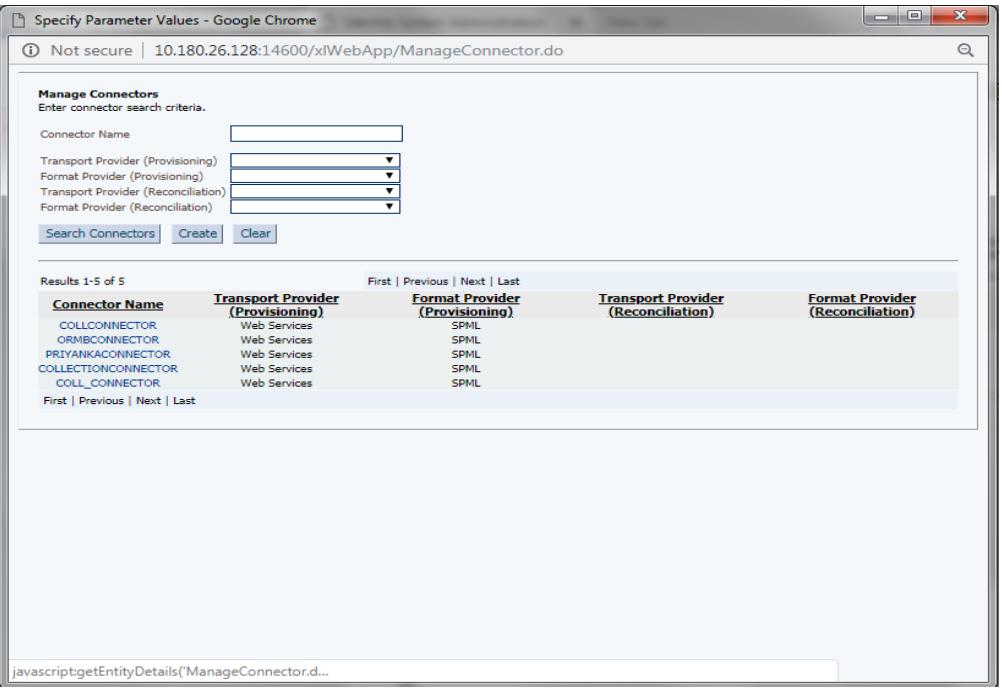

#### 3. Click **Edit Parameters**.

<span id="page-19-1"></span>*Figure 2–8 Edit Connector Parameters*

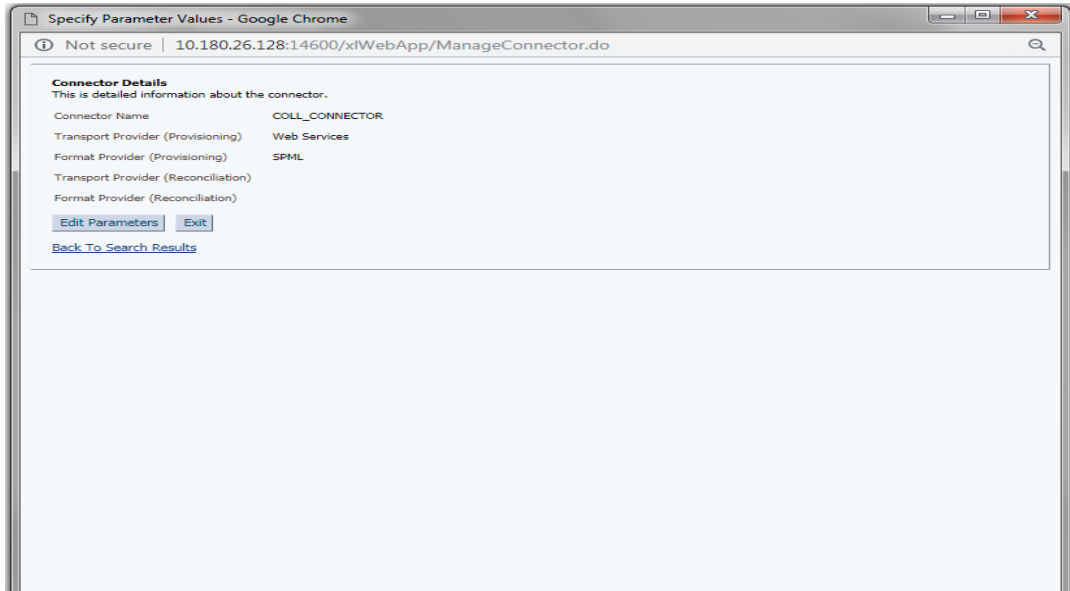

4. Specify parameter values as shown below:

| <b>Parameter</b><br><b>Name</b>   | <b>Parameter Value</b>                                               | <b>Description</b>                                                       |
|-----------------------------------|----------------------------------------------------------------------|--------------------------------------------------------------------------|
| <b>Web Services</b>               |                                                                      |                                                                          |
| <b>Web Service</b><br>URL         | http:// <host>:<port>/com.ofss.fc.channel.branch/spml2</port></host> | This is the URL for<br>the Web service<br>receptor.                      |
| <b>SPML</b>                       |                                                                      |                                                                          |
| Target ID                         | <b>OUAF</b>                                                          | ID of the target<br>system for<br>provisioning<br>operations.            |
| User Name<br>(authentication)     | <b>SYSUSER</b>                                                       | User name required<br>for authentication<br>by the Web service.          |
| User Password<br>(authentication) | sysuser00                                                            | Password required<br>for authentication<br>by the target Web<br>service. |

<span id="page-20-0"></span>*Table 2–2 Run Time Connector Parameters*

#### <span id="page-20-1"></span>*Figure 2–9 Specify parameter values*

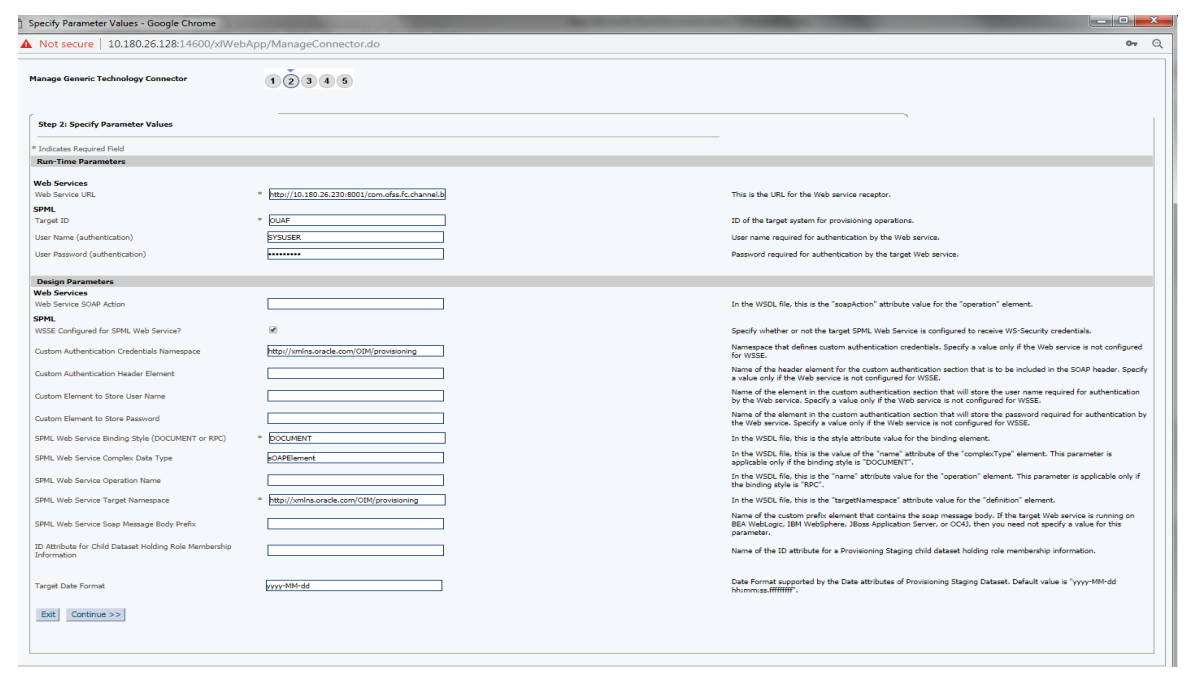

5. Click **Continue**. Modify Connector configuration screen appears.

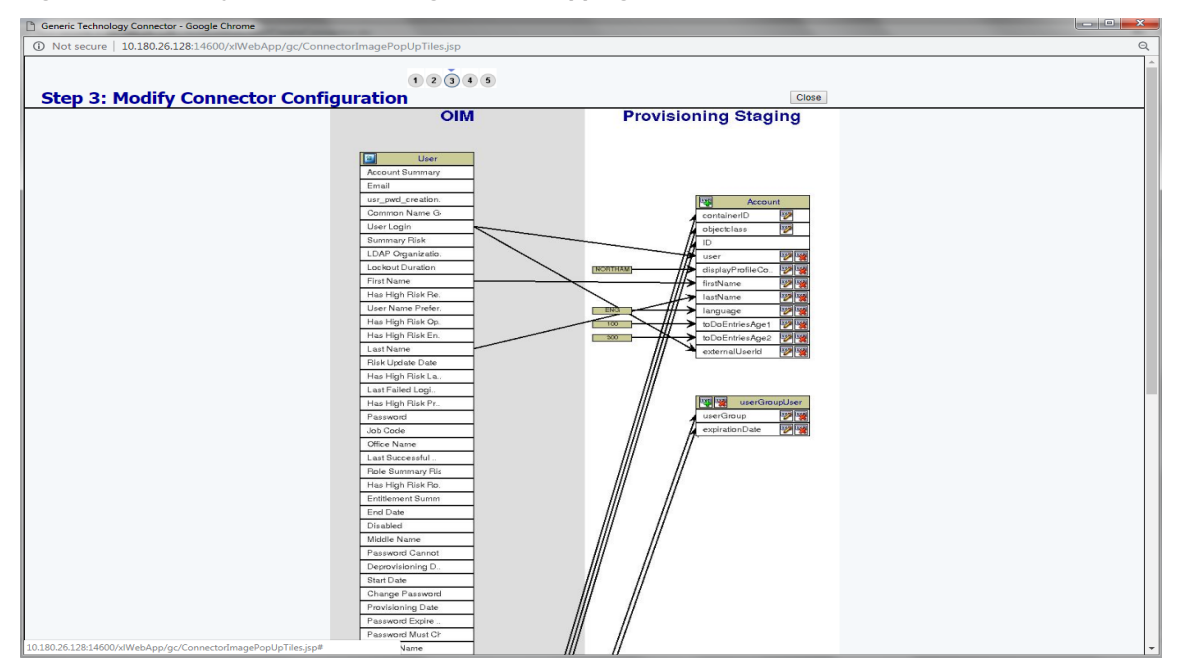

<span id="page-21-0"></span>*Figure 2–10 Modify Connector Configuration (Mapping Information)*

6. Click the **Edit** icon for User field name in the provisioning staging column.

<span id="page-21-1"></span>*Figure 2–11 Edit Mapping Information*

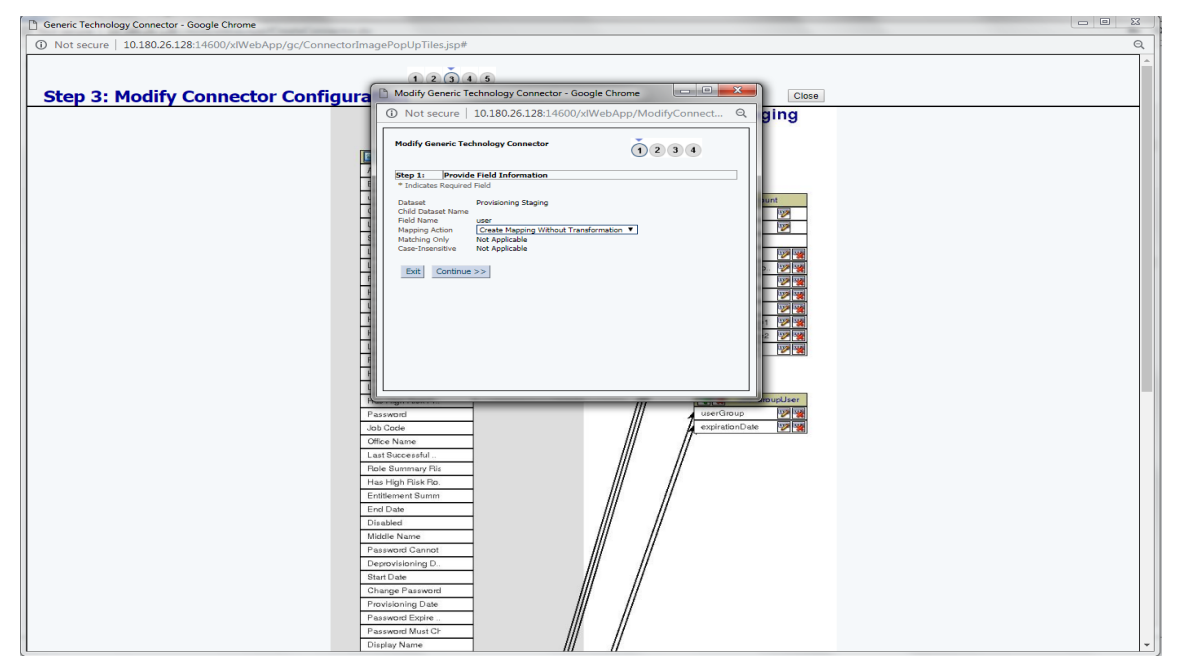

7. Click **Continue** to provide mapping information for the User field name. Select the **Literal** radio button and keep the input blank.

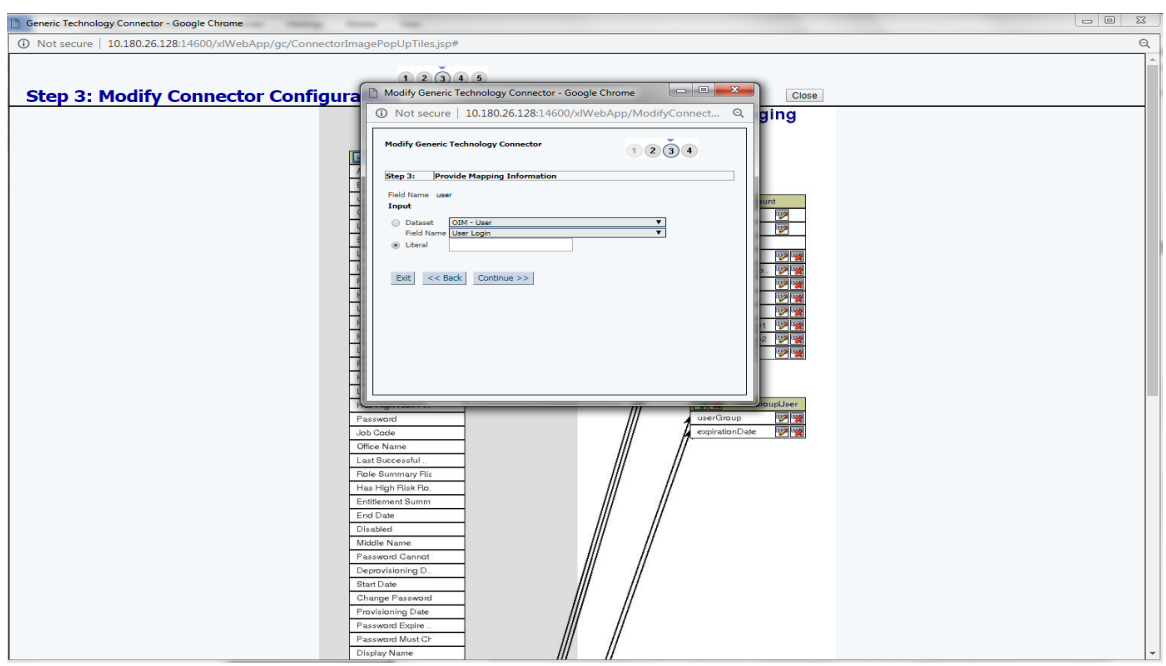

<span id="page-22-0"></span>*Figure 2–12 Provide Mapping Information*

8. Click **Continue** and then **Close**. Following window appears where Connector Information can be verified.

<span id="page-22-1"></span>*Figure 2–13 Verify Connector Information*

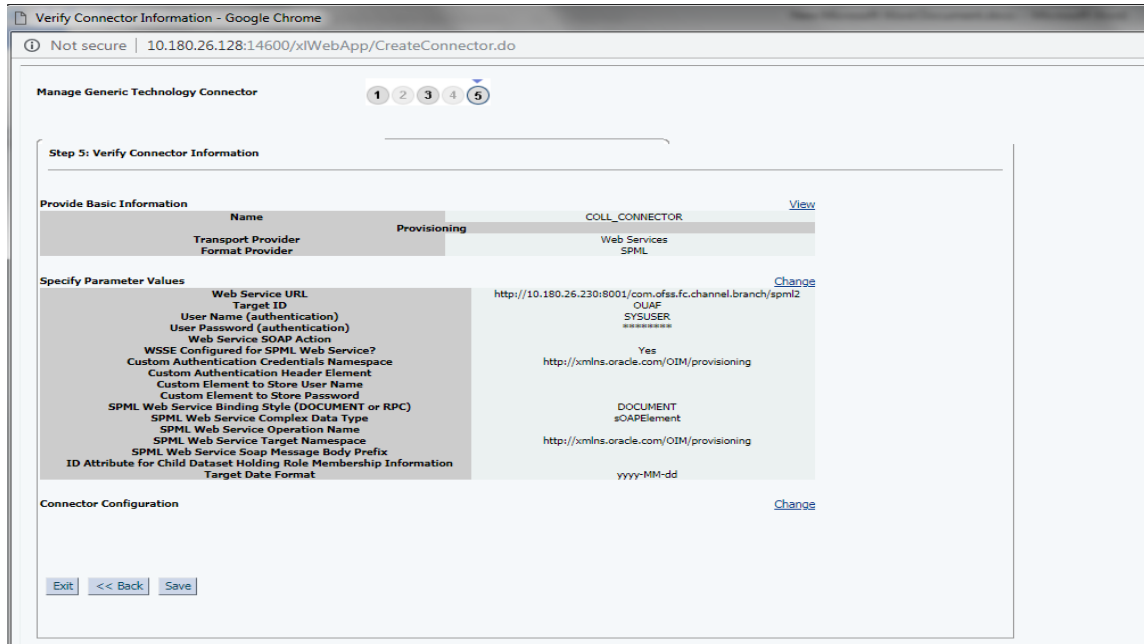

9. Click **Save**.

Following message window appears on successful configuration of run time parameters.

<span id="page-23-1"></span>*Figure 2–14 Successful Configuration Message*

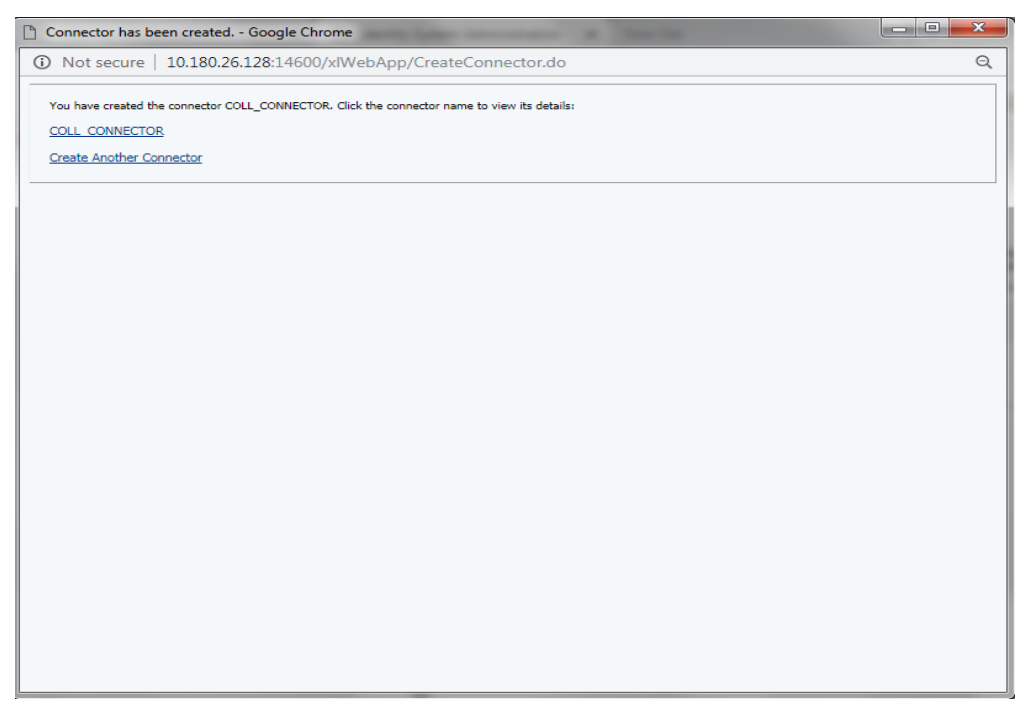

### <span id="page-23-0"></span>**2.3.3 Oracle Banking Collections and Oracle Banking Recovery Sandbox**

Following is the configuration to create, activate, deactivate, and publish sandbox.

1. Click **Sandboxes**.

Manage Sandboxes page is displayed.

<span id="page-24-1"></span>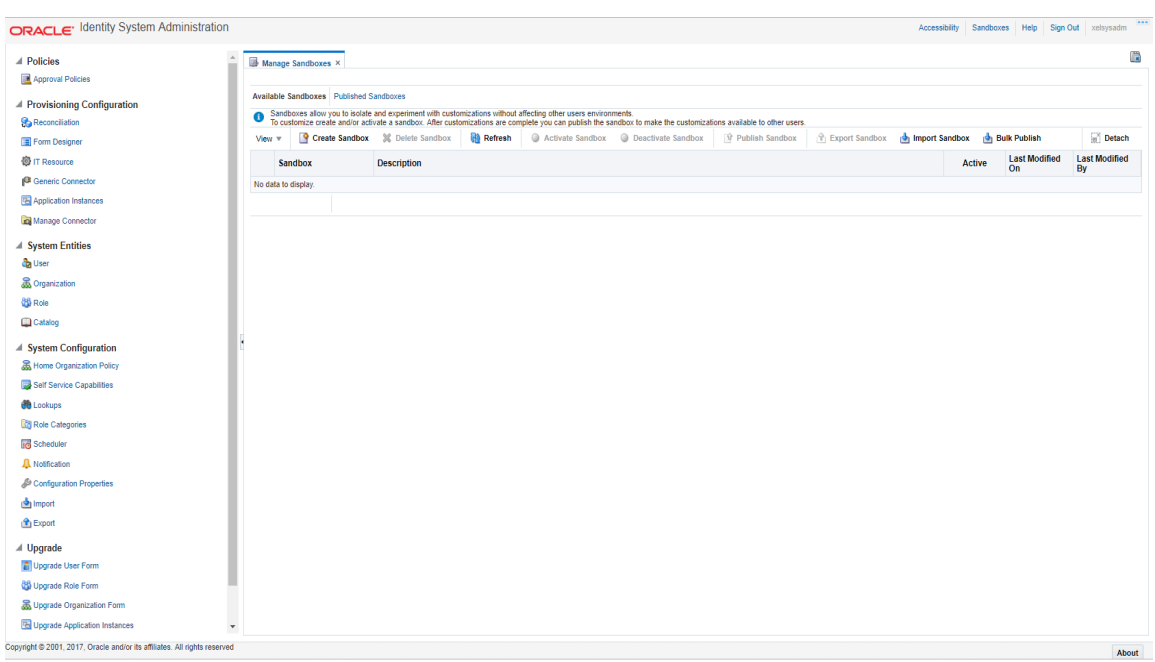

*Figure 2–15 Oracle Identity System Administration - Sandbox tab*

#### <span id="page-24-0"></span>**2.3.3.1 Create Sandbox**

To create a Sandbox, perform the following steps:

1. Click **Create Sandbox**.

Create Sandbox dialog box is displayed.

<span id="page-24-2"></span>*Figure 2–16 Create Sandbox Dialog Box and Parameters*

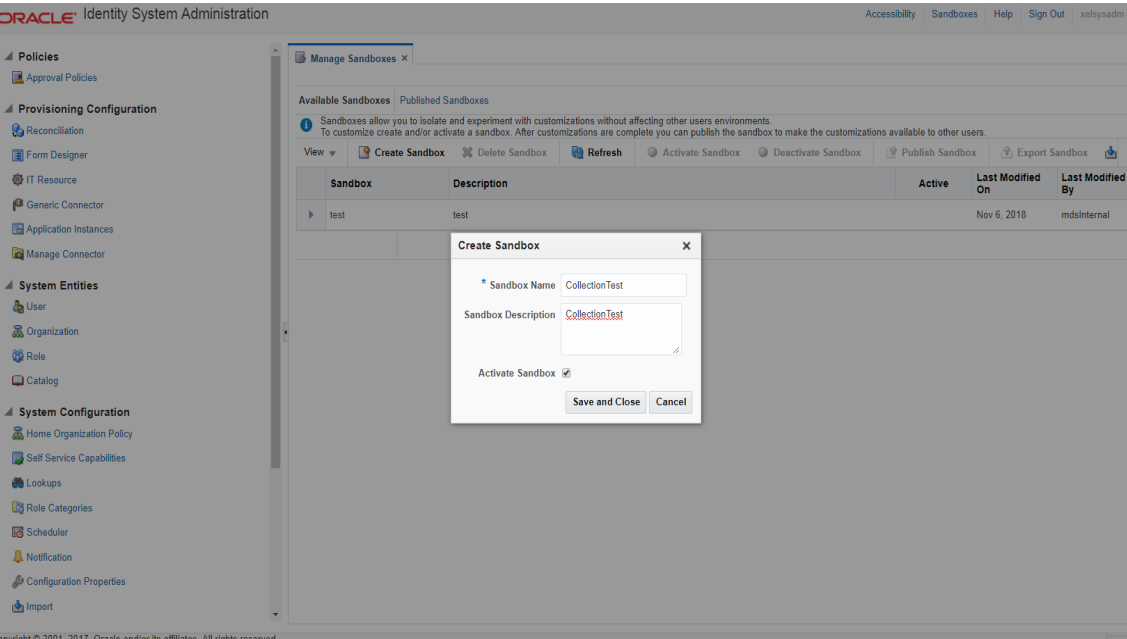

2. Specify the following values:

#### <span id="page-25-0"></span>*Table 2–3 Create Sandbox Parameters*

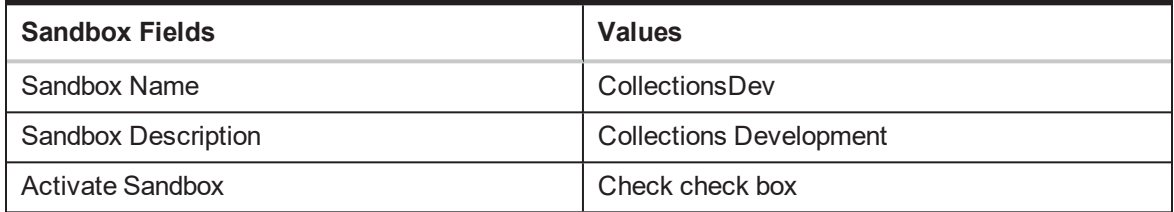

#### 3. Click **Save** and **Close**.

The Confirmation dialog box appears.

<span id="page-25-1"></span>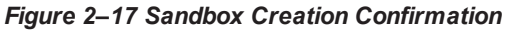

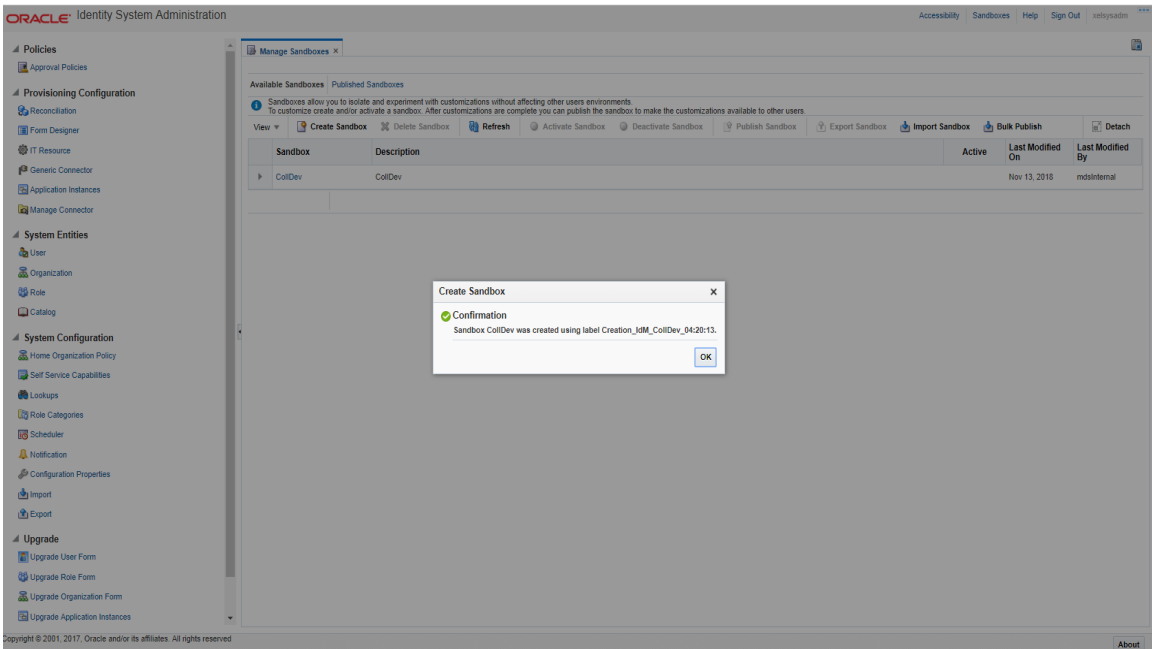

4. CollectionsDev sandbox is created and it is activated.

#### **Note**

After you activate the sandbox, any changes to metadata objects are stored in the sandbox only. There can be only one active sandbox at a time. The information about the active sandbox is stored in the session. Therefore, a sandbox must be activated to continue with customization after every login to Oracle Identity Manager.

#### <span id="page-26-2"></span>*Figure 2–18 Available Sandbox*

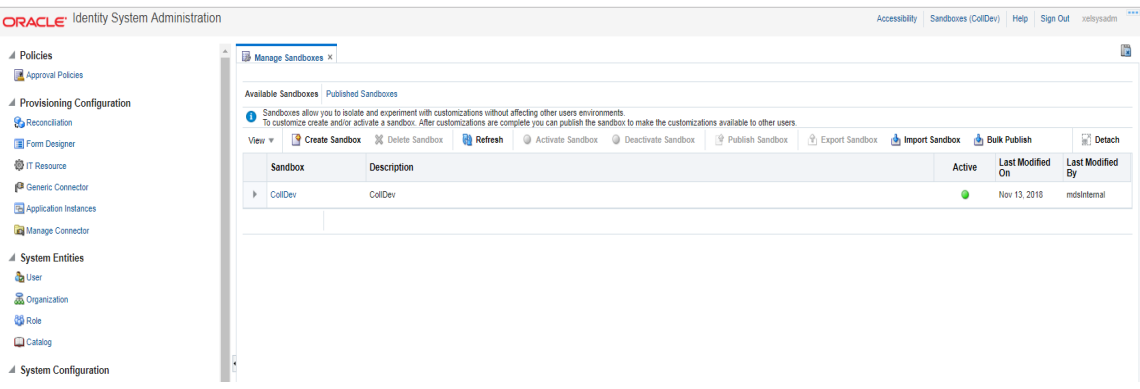

#### <span id="page-26-0"></span>**2.3.3.2 Activate Sandbox**

To activate a Sandbox, perform the following steps:

1. Select **CollectionsDev** sandbox and then click **Activate Sandbox** to activate sandbox.

#### <span id="page-26-3"></span>*Figure 2–19 Activated Sandbox*

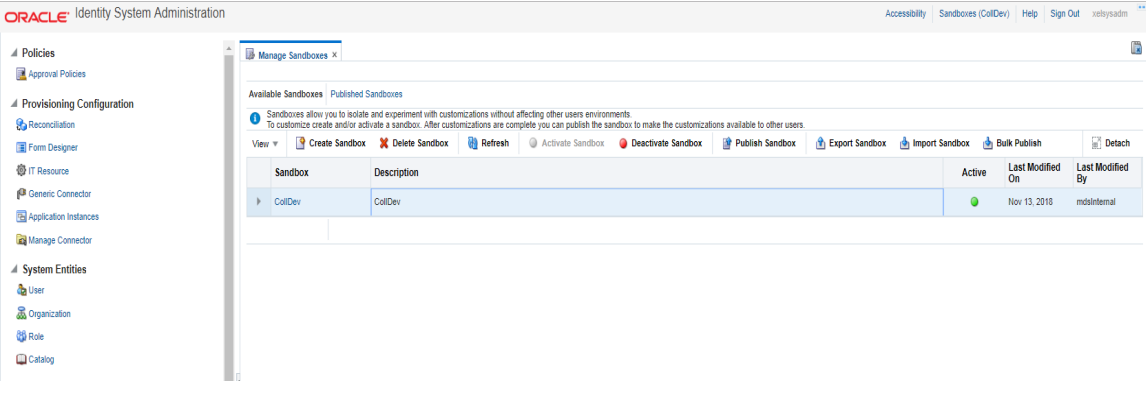

2. Sandbox is active now. It will be highlighted with green dot.

#### <span id="page-26-1"></span>**2.3.3.3 Deactivate Sandbox**

To deactivate a Sandbox, perform the following steps:

- 1. Select **CollectionsDev** sandbox.
- 2. Click **Deactivate Sandbox** to deactivate sandbox. Sandbox is deactivated now.

#### <span id="page-27-1"></span>*Figure 2–20 Deactivate Sandbox*

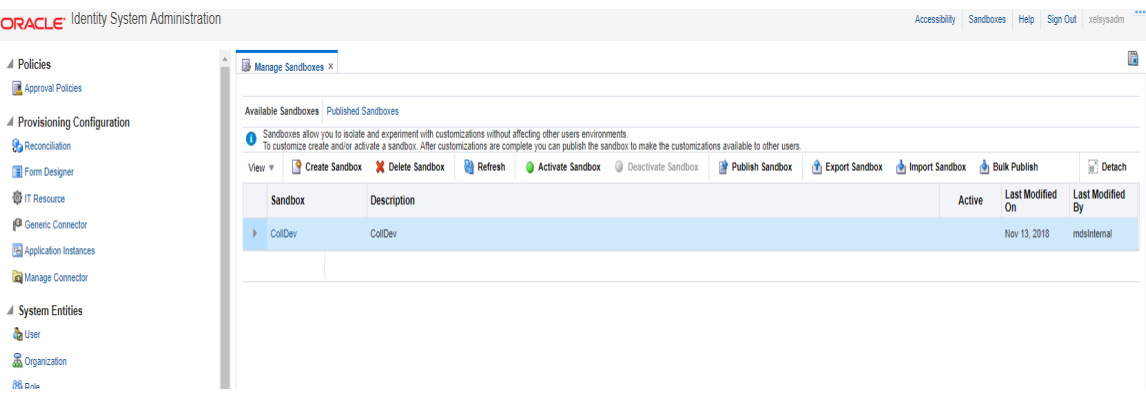

#### <span id="page-27-0"></span>**2.3.3.4 Publish Sandbox**

To publish a Sandbox, perform the following steps:

1. Select **CollectionsDev** sandbox and then click **Publish Sandbox** to publish sandbox.

#### <span id="page-27-2"></span>*Figure 2–21 Publish Sandbox*

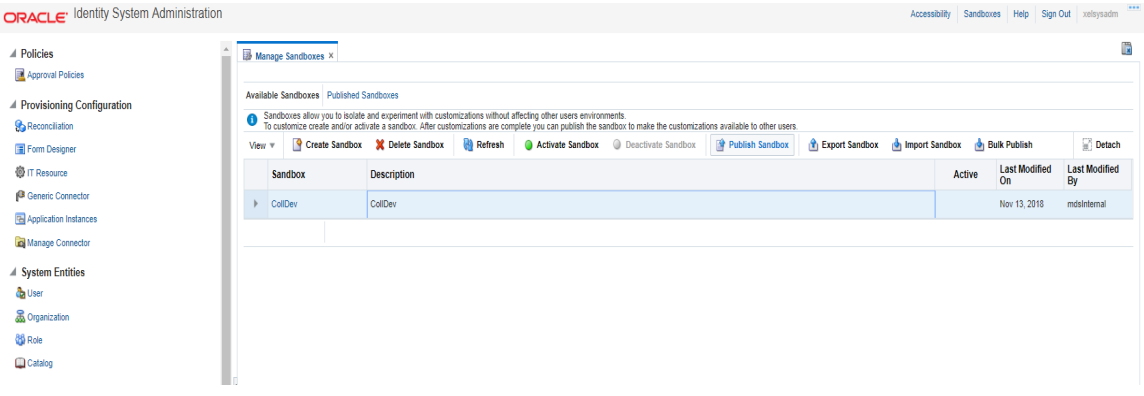

2. Sandbox is published now. It will be removed from sandbox list. Once Sandbox is published, all changes will be visible to all the users.

<span id="page-27-3"></span>*Figure 2–22 Published Sandbox*

| ORACLE <sup>+</sup> Identity System Administration |                              |                                                                                                    |                                 |  |                                                 |                 |                                                      |        | Accessibility Sandboxes Help Sign Out xelsysadm | $$                         |
|----------------------------------------------------|------------------------------|----------------------------------------------------------------------------------------------------|---------------------------------|--|-------------------------------------------------|-----------------|------------------------------------------------------|--------|-------------------------------------------------|----------------------------|
| $\blacktriangle$ Policies                          |                              | Manage Sandboxes X                                                                                                    |                                 |  |                                                 |                 |                                                      |        |                                                 | $\mathbb{R}$               |
| Approval Policies                                  |                              |                                                                                                    |                                 |  |                                                 |                 |                                                      |        |                                                 |                            |
| ▲ Provisioning Configuration                       |                              | Available Sandboxes Published Sandboxes                                                                                                    |                                 |  |                                                 |                 |                                                      |        |                                                 |                            |
| Reconciliation                                     |                              | Sandboxes allow you to isolate and experiment with customizations without affecting other users environments.<br>To customize create and/or activate a sandbox. After customizations are complete you can publish the sandbox to |                                 |  |                                                 |                 |                                                      |        |                                                 |                            |
| Form Designer                                      | View $\overline{\mathbf{v}}$ |                                                                                                    | Create Sandbox X Delete Sandbox |  | Refresh @ Activate Sandbox @ Deactivate Sandbox | Publish Sandbox | <b>T</b> Export Sandbox $\frac{1}{2}$ Import Sandbox |        | <b>Bulk Publish</b>                             | Detach                     |
| <b>卷 IT Resource</b>                               |                              | Sandbox                                                                                                    | <b>Description</b>              |  |                                                 |                 |                                                      | Active | <b>Last Modified</b><br><b>On</b>               | <b>Last Modified</b><br>By |
| Generic Connector                                  |                              | CollDev                                                                                                    | CollDev                         |  |                                                 |                 |                                                      |        | Nov 13, 2018                                    | mdsInternal                |
| <b>Ed</b> Application Instances                    |                              |                                                                                                    |                                 |  |                                                 |                 |                                                      |        |                                                 |                            |
| Manage Connector                                   |                              |                                                                                                    |                                 |  |                                                 |                 |                                                      |        |                                                 |                            |
| <b>4 System Entities</b>                           |                              |                                                                                                    |                                 |  |                                                 |                 |                                                      |        |                                                 |                            |
| da User                                            |                              |                                                                                                    |                                 |  |                                                 |                 |                                                      |        |                                                 |                            |
| <b>Construction</b>                                |                              |                                                                                                    |                                 |  |                                                 |                 |                                                      |        |                                                 |                            |
| <b>86</b> Role                                     |                              |                                                                                                    |                                 |  |                                                 |                 |                                                      |        |                                                 |                            |
| Catalog                                            |                              |                                                                                                    |                                 |  |                                                 |                 |                                                      |        |                                                 |                            |
|                                                    |                              |                                                                                                    |                                 |  |                                                 |                 |                                                      |        |                                                 |                            |

### <span id="page-28-0"></span>**2.3.4 Create Form Associated with Application Instance**

To create forms associated with the resource objects, and subsequently with the application instances, follow the below steps:

- 1. Log in to Oracle Identity System Administration.
- 2. Create and activate a sandbox. For detailed instructions on creating and activating a sandbox, see Chapter 1.3.3 Oracle Banking [Collections](#page-23-0) and Oracle Banking Recovery Sandbox.
- 3. In the left pane, under Configuration, click **Form Designer**. The **Form Designer** page is displayed.

<span id="page-28-1"></span>*Figure 2–23 Create Form - Form Designer*

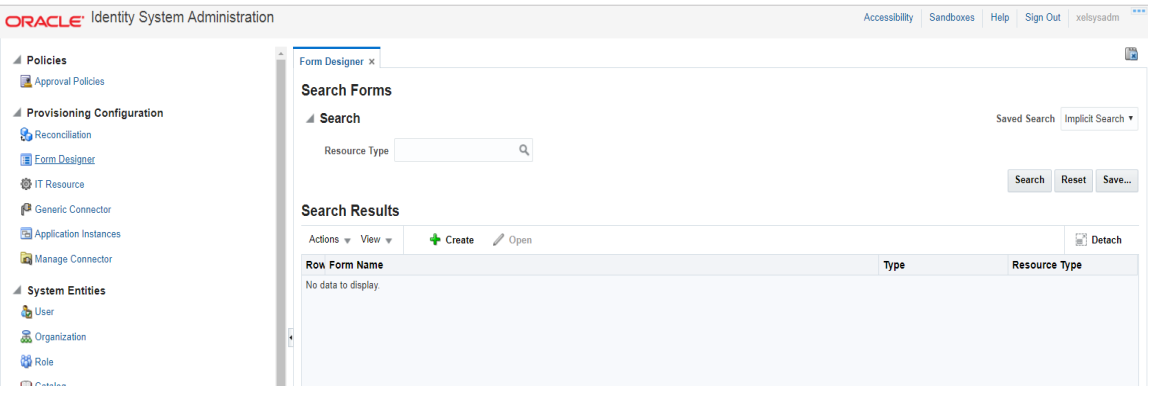

- 4. Click **Create** on the toolbar. The **Create Form** page is displayed.
- 5. In the **Resource Type** field, verify the name of the resource object with which the form is associated is displayed. To change the resource object name, click the Search icon next to the **Resource Type** field, and search and select a name from the **Search and Select: Resource Type** dialog box.

<span id="page-28-2"></span>*Figure 2–24 Create Form - Resource Type*

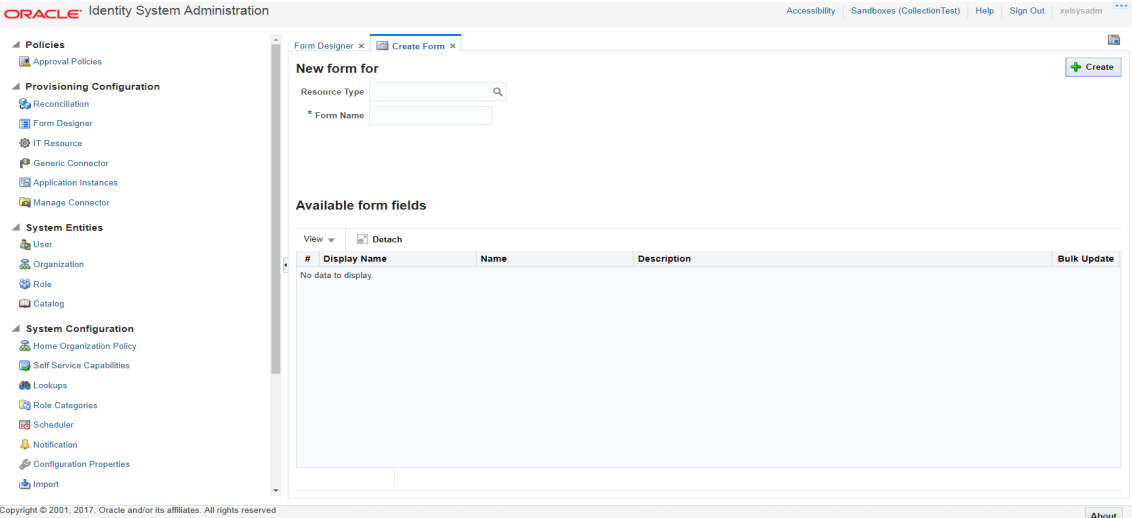

6. Select **Resource Type** as **COLL\_CONNECTOR\_GTC** and provide a name for the form (for example, SampleForm).

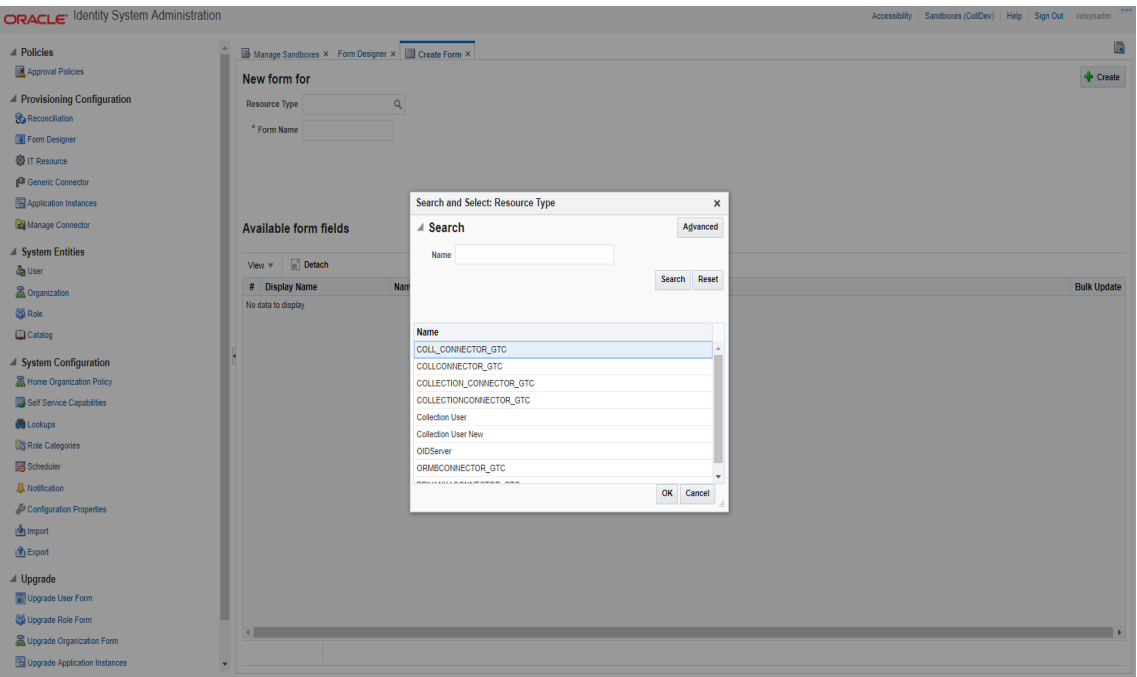

<span id="page-29-0"></span>*Figure 2–25 Create Form - Resource Type (COLL\_CONNECTOR\_GTC)*

7. **Available Form Fields** will be displayed in the below section of the page.

<span id="page-29-1"></span>*Figure 2–26 Create Form Resource Type - Available Form Fields*

| ORACLE <sup>, Identity System Administration</sup>                                                                 |   |                                                                                                    |                                |                     | Accessibility Sandboxes (Test1) Help Sign Out xelsysadm |                         |
|----------------------------------------------------------------------------------------------------|---|----------------------------------------------------------------------------------------------------|--------------------------------|---------------------|---------------------------------------------------------|-------------------------|
| <b>△ Policies</b><br>Approval Policies<br>▲ Provisioning Configuration<br><b>Reconciliation</b><br>Form Designer   |   | Manage Sandboxes × Form Designer × <b>B</b> Create Form ×<br>New form for COLL_CONNECTOR_GTC<br>Resource Type COLL_CONNECTOR_GT Q<br>* Form Name SampleForm<br>Form Type (a) Parent Form + Child Tables (Master/Detail) |                                |                     |                                                         | Ë<br>$\triangle$ Create |
| <b>卷 IT Resource</b><br>Generic Connector<br>Application Instances<br>Manage Connector<br><b>4 System Entities</b> |   | <sup>(i)</sup> Parent Form (Master)<br>Available form fields<br>$P$ Detach<br>View $\overline{\mathbf{v}}$                                                                                                    |                                |                     |                                                         |                         |
| da User                                                                                                    |   | # Display Name                                                                                                    | Name                           | <b>Description</b>  |                                                         | <b>Bulk Update</b>      |
| <b>Construction</b><br><b>CO</b> Role                                                                              |   | 1 containerID                                                                                                    | <b>UD_ORMBCONN_CONTAINERID</b> | containerID         |                                                         | $\Box$                  |
| Catalog                                                                                                    |   | 2 objectclass                                                                                                    | <b>UD_ORMBCONN_OBJECTCLASS</b> | objectclass         |                                                         | $\Box$                  |
| ▲ System Configuration                                                                                             | k | $3 \quad \text{ID}$                                                                                                    | <b>UD_ORMBCONN_ID</b>          | ID                  |                                                         | $\Box$                  |
| Home Organization Policy                                                                                           |   | 4 IT Resource2                                                                                                    | <b>UD_ORMBCONN_IT_RES</b>      | <b>IT Resource2</b> |                                                         | $\Box$                  |
| Self Service Capabilities<br><b>CO</b> Lookups<br><b>Role Categories</b>                                           |   |                                                                                                    |                                |                     |                                                         |                         |

#### 8. Click **Create**.

A message is displayed stating that the form is created.

- 9. Refresh the **Search Results** in **Form Designer** page for resource type : COLL\_CONNECTOR\_GTC.
- 10. Select the **SampleForm** from the results.

<span id="page-30-0"></span>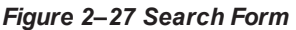

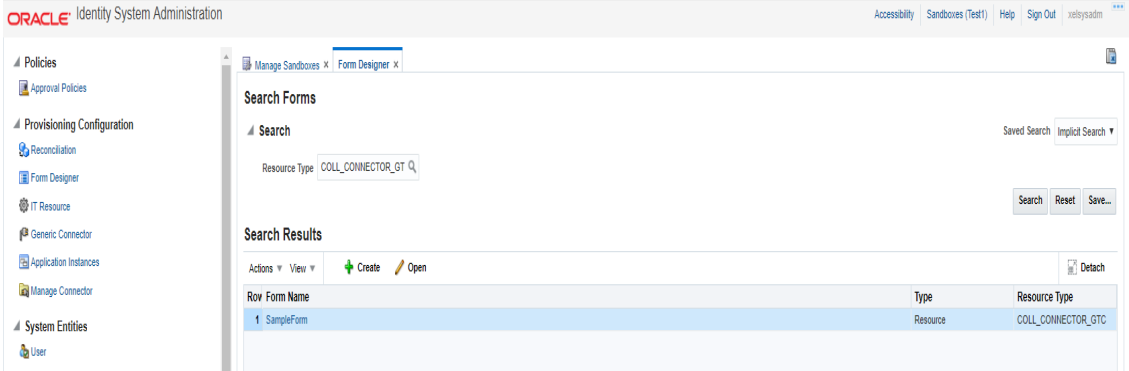

11. **Manage SampleForm** page is displayed.

#### <span id="page-30-1"></span>*Figure 2–28 Manage Collections User Form*

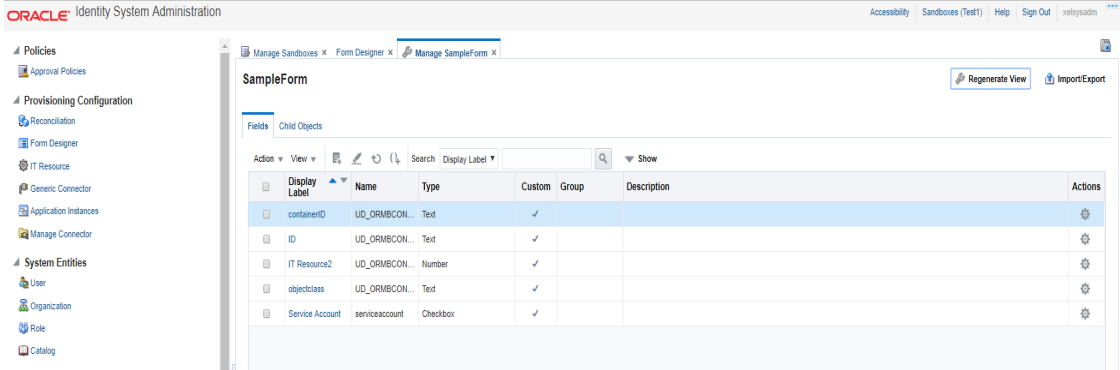

- 12. In the Fields tab click the **objectClass**. Edit Text Field page appears.
- 13. Enter Default Value as **User**. Click **Save** and **Close**.
- 14. In the Child Objects tab, click **ORMUSERG** (child form). expirationDate and userGroup fields are displayed.

#### <span id="page-31-0"></span>*Figure 2–29 Manage Form*

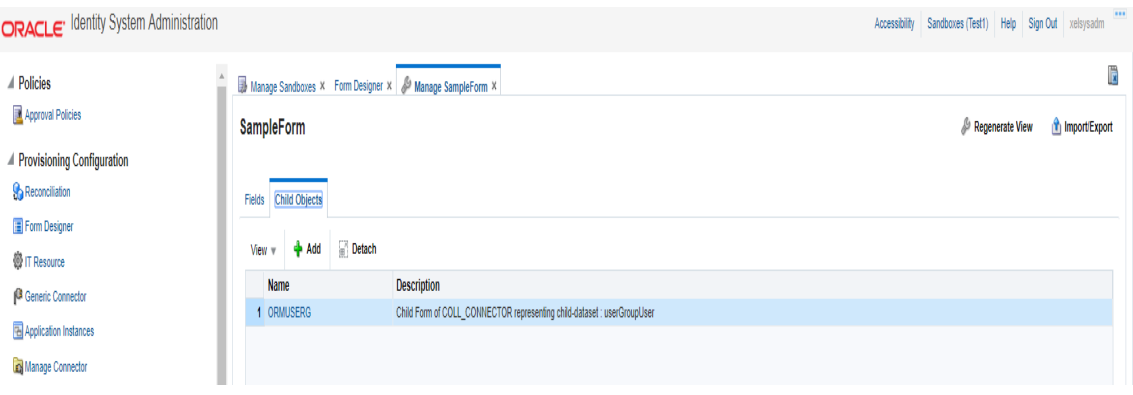

<span id="page-31-1"></span>*Figure 2–30 Manage Child Objects form fields*

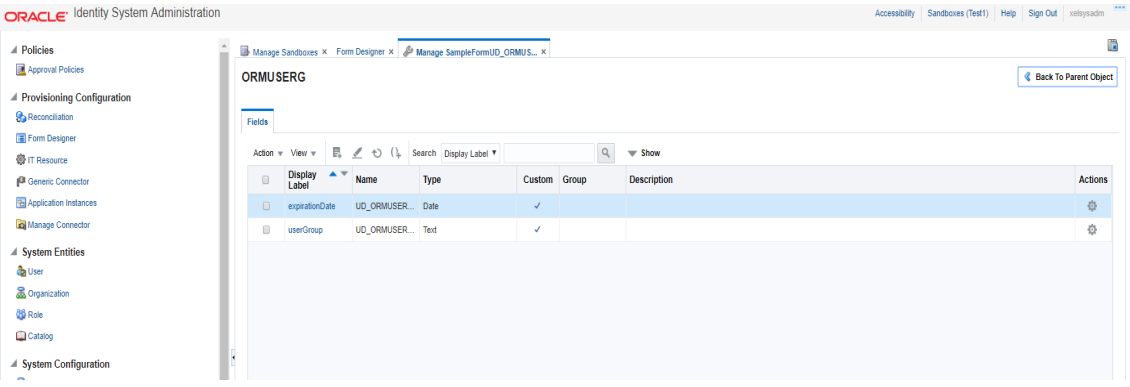

15. Click the userGroup and give default value as ALL\_SERVICES.

<span id="page-32-0"></span>*Figure 2–31 Set default values for field- userGroup*

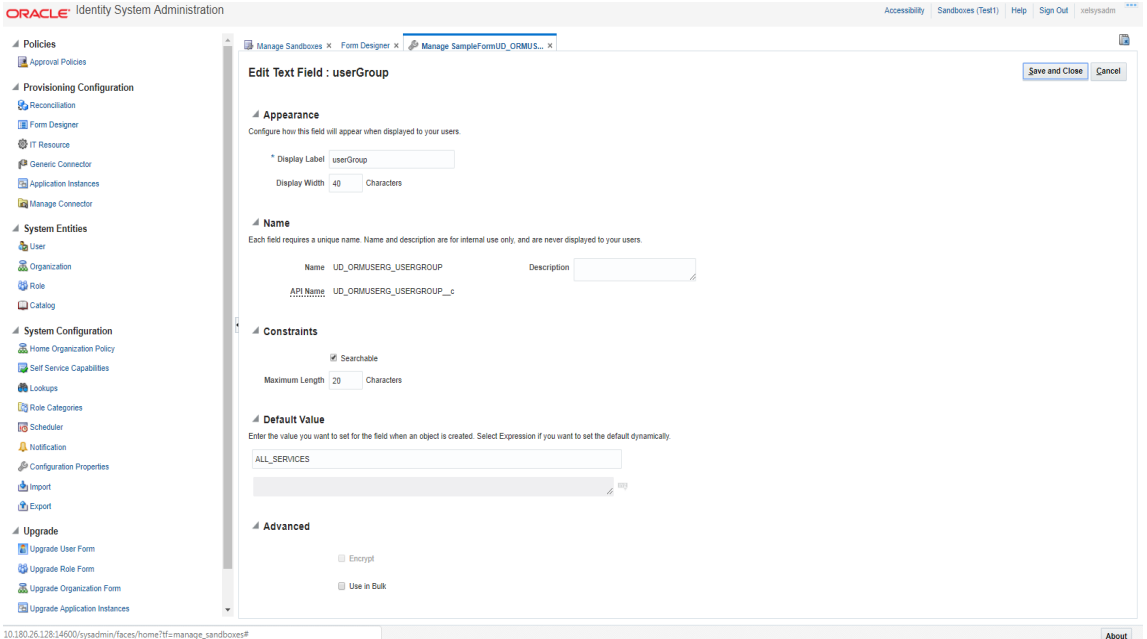

16. Click **expirationDate** and give default value as 2100-01-01.

<span id="page-32-1"></span>*Figure 2–32 Set default value for field- expirationDate*

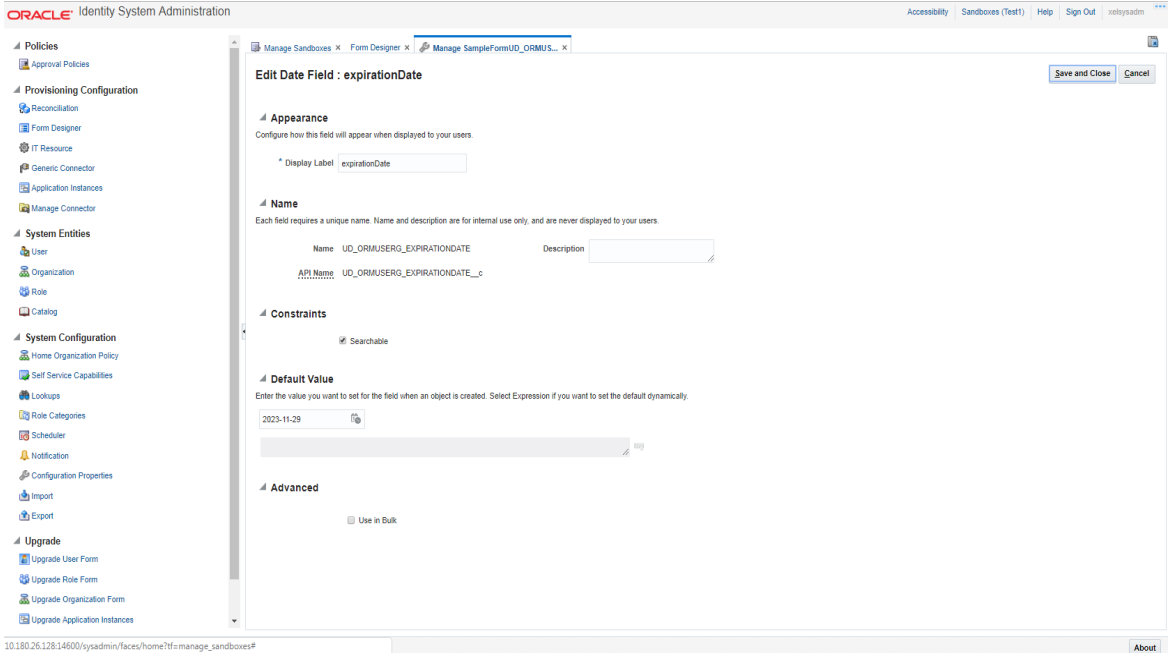

- 17. Click **Save** and **Close**.
- 18. Click the **Back to Parent Object** Link.

19. Close **Manage SampleForm** tab.

**Steps to associate the form with the application instance:**

1. Click the **Application Instances** Menu. Click **Search** and select COLL\_CONNECTOR\_GTC.

<span id="page-33-0"></span>*Figure 2–33 Search Application Instances and select COLL\_CONNECTOR\_GTC*

![](_page_33_Picture_104.jpeg)

2. Click the **Attributes** tab.

<span id="page-34-0"></span>*Figure 2–34 Application Instance Attributes*

![](_page_34_Picture_86.jpeg)

3. In Form dropdown select above created form and click **Apply**.

<span id="page-34-1"></span>*Figure 2–35 Associate Form with Application instance*

![](_page_34_Picture_87.jpeg)

4. Message 'Application instance modified successfully' is displayed.

<span id="page-35-2"></span>*Figure 2–36 Success message*

![](_page_35_Picture_377.jpeg)

- 5. If required, you can export the sandbox to store all the changes made in your sandbox.
- 6. Publish the sandbox.

### <span id="page-35-0"></span>**2.3.5 Create - Oracle Banking Collections and Oracle Banking Recovery Access Policy and Role**

#### <span id="page-35-1"></span>**2.3.5.1 Create Access Policy**

Policy based provisioning is being used, that is, whenever policy is applied, the user is directly provisioned to resource.

This policy is applied whenever a user is made part of specified role For example: Collection\_Users. Also, Collection\_Users is applied to user through membership rule. Thus, policy will be applied to user and the user would be provisioned to resource - Oracle Banking Collections and Oracle Banking Recovery User.

**Note**

Here, we have used Collection\_Users Role, but it can be changed as required. See [Section 2.3.5.2](#page-40-0) Creating Roles for Role Creation.

- 1. Log in to the Identity Self Service.
- 2. Click **Manage** and then click **Roles and Access Policies**.

3. Select the **Access Policies**. The Search Access Policies page is displayed.

<span id="page-36-0"></span>*Figure 2–37 Identity Self Service – Manage tab*

![](_page_36_Picture_75.jpeg)

#### <span id="page-36-1"></span>*Figure 2–38 Access Policies*

![](_page_36_Picture_76.jpeg)

4. Click **Create**. Create Access Policy Page is displayed.

<span id="page-37-0"></span>*Figure 2–39 Create Access Policy*

![](_page_37_Picture_162.jpeg)

- 5. Enter following details (for example) and click **Next**.
	- <sup>n</sup> **Name**: Coll\_AccessPolicy
	- <sup>n</sup> **Description**: Coll\_AccessPolicy

#### <span id="page-37-1"></span>*Figure 2–40 Access Policy details*

![](_page_37_Picture_163.jpeg)

6. To specify the application instances provisioned by this access policy, click **Add** and select **COLL\_ CONNECTOR\_GTC** Application Instance. Click **Select**.

![](_page_38_Picture_97.jpeg)

<span id="page-38-0"></span>*Figure 2–41 Add application instance associated with access policy*

- 7. Click **Finish**.
- 8. In the Search Access Policies Page, select the above created policy and click the **Applications** tab.

<span id="page-38-1"></span>*Figure 2–42 Search Access Policy*

![](_page_38_Picture_98.jpeg)

9. COLL\_CONNECTOR\_GTC application would be listed in the Provisioned Applications list.

<span id="page-39-0"></span>*Figure 2–43 Provisioned applications for the policy*

![](_page_39_Picture_130.jpeg)

- 10. Click the COLL\_CONNECTOR\_GTC application. Provide default values for the General Attributes and Child Form fields.
	- <sup>n</sup> **objectClass: User**
	- <sup>n</sup> **userGroup: ALL\_SERVICES**
	- <sup>n</sup> **expirationDate: 2100-01-01**

<span id="page-40-1"></span>*Figure 2–44 Application Attributes*

![](_page_40_Picture_158.jpeg)

11. Click **Save** and **Apply**.

#### <span id="page-40-0"></span>**2.3.5.2 Creating Roles**

This role is used to define access policy. Minimum access should be provided as it would be applied to every user eligible for Oracle Banking Collections and Oracle Banking Recovery User provisioning.

- 1. Log in to Identity Self Service.
- 2. Click **Manage** and then, click **Roles and Access Policies** .

3. Select **Roles**. The Search Roles page is displayed.

<span id="page-41-0"></span>![](_page_41_Picture_179.jpeg)

![](_page_41_Picture_180.jpeg)

- 4. Click **Create** on the toolbar. The Create Role page is displayed.
- 5. Specify the following values and then click **Next**.
	- <sup>n</sup> **Name**: Collection\_Users
	- <sup>n</sup> **Display Name**: Collection\_Users
	- <sup>n</sup> **Role Description**: Default Role for all Oracle Banking Collections and Oracle Banking RecoveryUser.
	- <sup>n</sup> **Role Category**: Default

![](_page_42_Picture_29.jpeg)

#### <span id="page-42-0"></span>*Figure 2–46 Create Role*

6. Click **Next** to go to the Access Policy step.

<span id="page-43-0"></span>![](_page_43_Figure_2.jpeg)

![](_page_43_Picture_116.jpeg)

7. Click **Add Access Policies**. List of access policies is displayed on clicking the search icon.

<span id="page-43-1"></span>*Figure 2–48 Add Access Policy to the role*

![](_page_43_Picture_117.jpeg)

8. Select above created access policy (eg: Coll\_AccessPolicy) and click **Next**.

<span id="page-44-0"></span>*Figure 2–49 Add Access Policy to the role*

![](_page_44_Picture_97.jpeg)

9. In the Members Step, click **Create Memebrship Rule**.

<span id="page-44-1"></span>*Figure 2–50 Create Membership Rule*

![](_page_44_Picture_98.jpeg)

10. Create rule such that Collection\_Users role is assigned to a User that needs to be provisioned to Oracle Banking Collections and Oracle Banking Recovery. Here we have defined Rule Based on Organization.

Build the rule expression as follows:

Select **Organization** attribute, operand: '=' and RHS operand value='Xellerate Users' (literal)

<span id="page-45-0"></span>*Figure 2–51 Build Membership Rule Expression*

|                          | <b>Display Name</b>                               | Data Type     |                                       |
|--------------------------|---------------------------------------------------|---------------|---------------------------------------|
|                          |                                                   | <b>String</b> | $\bullet$                             |
|                          | <b>Manager Display Name</b><br>Manager First Name | String        | $\bullet$                             |
|                          | <b>Manager Last Name</b>                          | <b>String</b> | $\bullet$                             |
|                          | Middle Name                                       | String        | $\bullet$                             |
|                          | Mobile                                            | <b>String</b> | $\bullet$                             |
|                          | NsuniqueID                                        | <b>String</b> | $\bullet$                             |
|                          | Office Name                                       | <b>String</b> | $\bullet$                             |
|                          | OrclGuid                                          | <b>String</b> | $\bullet$                             |
|                          | Organization                                      | String        | $\bullet$                             |
|                          | Pager                                             | String        | $\bullet$                             |
|                          | <b>Password Expired</b>                           | String        | $\bullet$                             |
|                          | PO Box                                            | <b>String</b> | $\bullet$                             |
| $\overline{\phantom{a}}$ | <b>Postal Address</b>                             | String        | $\bullet$                             |
|                          | <b>Postal Code</b>                                | String        | $\bullet$                             |
|                          | <b>Preferred Language</b>                         | String        | $\bullet$                             |
|                          | <b>Provisioned Date</b>                           | Date          | $\bullet$                             |
|                          | <b>Provisioning Date</b>                          | Date          | O                                     |
|                          | <b>Start Date</b>                                 | Date          | $\bullet$                             |
|                          | State                                             | String        | $\bullet$                             |
|                          | <b>Street</b>                                     | <b>String</b> | $\bullet$                             |
|                          | <b>Telephone Number</b>                           | <b>String</b> | $\bullet$                             |
|                          | Timezone                                          | String        | $\bullet$                             |
|                          | Title                                             | <b>String</b> | $\bullet$                             |
|                          | <b>User Login</b>                                 | String        | $\bullet$                             |
|                          | <b>User Type</b>                                  | String        | $\bullet$<br>$\overline{\phantom{a}}$ |
|                          | $\leftarrow$<br>& Add                             |               |                                       |

<span id="page-46-0"></span>*Figure 2–52 Build Membership Rule Expression*

![](_page_46_Picture_42.jpeg)

11. Click **Save**.

# **3 User Fields and Constraints**

<span id="page-48-1"></span><span id="page-48-0"></span>This chapter provides information on the user provisioning fields and related constraints.

## **3.1 User Fields Provisioned From OIM**

You must follow the constraints (listed in the table below) to provision user to Oracle Banking Collections and Oracle Banking Recovery irrespective of the constraints in OIM.

Irrespective of the field length allowed in OIM, you should restrict the field length to the specified values (in table below) for successful provisioning of user data. In case, if field length exceeds the specified limit, then data would be truncated and stored in Oracle Banking Collections and Oracle Banking Recovery.

The following table lists Oracle Banking Collections and Oracle Banking Recovery User fields (provisioned from OIM) and its constraints.

| <b>Field Name in OIM</b>         | <b>Field Name</b><br>in ORMB | Length | <b>Mandatory</b><br>(Y/N) | <b>Modifiable</b><br>(Y/N)    | <b>Comments</b>                                                                                                    |
|----------------------------------|------------------------------|--------|---------------------------|-------------------------------|----------------------------------------------------------------------------------------------------|
| User Login                       | User Id                      | 255    | Y                         | N                             | You can modify this field<br>name.                                                                                                    |
| <b>First Name</b>                | <b>First Name</b>            | 50     | Y                         | Y                             | Users First Name                                                                                                    |
| Last Name                        | Last Name                    | 50     | Y                         | Y                             | Users Last Name                                                                                                    |
| Email                            | Email<br>Address             | 70     | Y                         | Y                             | Users Email address                                                                                                    |
| <b>Collections User</b><br>Group | User Group                   | 20     | N                         | Y                             | Oracle Banking<br><b>Collections and Oracle</b><br>Banking RecoveryUser<br>Group represents User<br>Group in Oracle Banking<br><b>Collections and Oracle</b><br>Banking Recovery. |
|                                  |                              |        |                           |                               | For every User, default<br>User Group is populated<br>in Oracle Banking<br><b>Collections and Oracle</b><br>Banking Recovery.                                                     |
| <b>End Date</b>                  | Date                         | N      | Υ                         | User's Log in<br>expiry date. |                                                                                                    |

<span id="page-48-2"></span>*Table 3–1 Oracle Banking Collections and Oracle Banking Recovery User Fields*

#### **Note**

■ User creation from Native Oracle Banking Collections and Oracle Banking Recovery is primarily discouraged. But in case of any failure in provisioning through OIM you can create or update the users through Native Oracle Banking Collections and Oracle Banking Recovery screen. Below are the constraints to be followed when user is to be created through Native Oracle Banking Collections and Oracle Banking Recovery:

- Oracle Banking Collections and Oracle Banking Recovery does not support User login in lowercase. User Login must be entered in uppercase only. (Same should be taken into account while creating user through OID or OIM.)
- n Only system admin users will have access to create or modify users via Native Oracle Banking Collections and Oracle Banking Recovery screen.

<span id="page-49-0"></span>*Figure 3–1 Create User - Mandatory and Optional Attributes*

![](_page_49_Picture_296.jpeg)

Collections Mandatory Attributes:

- 1. First Name
- 2. Last Name
- 3. Email
- 4. User Login

Collections Optional Attribute:

1. End Date

# **4 Create, Modify, Delete Users**

## <span id="page-50-1"></span><span id="page-50-0"></span>**4.1 Creation and provisioning of User from OIM to ORMB**

- 1. Login OIM Self Service Identity.
- 2. Click **Users** and then click **Create**. The Create User tab opens.

![](_page_50_Picture_152.jpeg)

<span id="page-50-2"></span>*Figure 4–1 Create User in Oracle Self Service Identity*

3. Provide the user details such as FirstName, LastName, UserLogin, Password, Organization='Xellerate Users', UserType and so on.

#### <span id="page-51-0"></span>*Figure 4–2 Input User Attributes*

![](_page_51_Picture_95.jpeg)

#### 4. Click **Submit**.

5. In the Search Users page, click **refresh**. The above created user is visible.

6. Click on the above created User.

<span id="page-52-0"></span>![](_page_52_Picture_73.jpeg)

![](_page_52_Picture_74.jpeg)

7. Go to the Applications tab.

<span id="page-53-1"></span>*Figure 4–4 Applications provisioned to User*

![](_page_53_Picture_383.jpeg)

<span id="page-53-0"></span>8. Verify the COLL\_CONNECTOR\_GTC application is in 'Provisioned' status.

### **4.2 Oracle Banking Collections and Oracle Banking Recovery Configuration**

Oracle Banking Collections and Oracle Banking Recovery provides feature configuration C1-USRPROV to specify default values of the following:

- **Default User Group**: Default Oracle Banking Collections and Oracle Banking Recovery User Group. It is used by system only; user should not add it manually. See the Oracle Banking Collections and Oracle Banking Recovery Day Zero Setup guide to get configured default user group.
- **B** User Display Profile: Display profile value for Oracle Banking Collections and Oracle Banking Recovery User, configure as per your environment.
	- **User Expiry Date**: Default value of User expiry date. If expiry date is not provided this value is used. It should be in format YYYY-MM-dd.

**Note**

Feature Configuration can be updated using native OBP Collections admin screens.

<span id="page-54-1"></span>![](_page_54_Figure_1.jpeg)

![](_page_54_Picture_240.jpeg)

### <span id="page-54-0"></span>**4.3 Modify Users in Oracle Banking Collections and Oracle Banking Recovery**

Once user is added, it can be modified. Following are the modifiable fields:

- First Name
- **n** Last Name
- Collections User Group
- **n** Email
- End Date

You can search and modify the user. Login to Oracle Self Service Identity. In the Manage tab, you can search for the user from Users tab and then click the searched user data to view its detail.

![](_page_54_Picture_241.jpeg)

#### <span id="page-54-2"></span>*Figure 4–6 Searching User*

![](_page_55_Figure_1.jpeg)

<span id="page-55-0"></span>*Figure 4–7 Detailed Information about the User*

To modify a user, perform the below steps:

- 1. Click **Modify** to open Modify User page. Modify the user details as per the requirement.
- 2. Click **Submit**. If the user details are valid (that is, if it does not violate any validation) then user details would be modified. A message will be displayed on successful completion of the modify operation. This does not guarantee successful modification of the user in Oracle Banking Collections and Oracle Banking Recovery.

<span id="page-56-0"></span>![](_page_56_Figure_1.jpeg)

![](_page_56_Picture_128.jpeg)

3. In User Details page locate **Accounts** tab. If Resource Name is COLL\_CONNECTOR\_GTC Collection User and Status is **Provisioned**, then user details are successfully modified and provisioned to Oracle Banking Collections and Oracle Banking Recovery.

4. If the data does not appear when the user is added, click **Refresh**.

#### <span id="page-57-0"></span>*Figure 4–9 Viewing Modified and Provisioned User Details*

![](_page_57_Picture_218.jpeg)

- 5. Select the account to view the modified values in **Detail Information** section.
- 6. To modify the Oracle Banking Collections and Oracle Banking Recovery User Group, follow the below steps:
	- a. In the **Accounts** tab, select the account that you want to modify.
	- b. From the **Actions** menu, select **Modify**.

#### <span id="page-57-1"></span>*Figure 4–10 Modify Detail Information*

![](_page_57_Picture_219.jpeg)

<span id="page-58-0"></span>![](_page_58_Picture_142.jpeg)

![](_page_58_Picture_143.jpeg)

- c. Click Update and then Submit.
- d. To view the changes, go to the **Accounts** tab in **User Details** page and click **Refresh**. Select the account again to view the modified group in **Detail Information** section.

![](_page_58_Picture_144.jpeg)

<span id="page-58-1"></span>*Figure 4–12 Viewing Changes*

## <span id="page-59-0"></span>**4.4 Delete Users in Oracle Banking Collections and Oracle Banking Recovery**

Once user is successfully provisioned it can be deleted from Oracle Banking Collections and Oracle Banking Recovery supports soft delete that is, it only expires User. User deletion request for Oracle Banking Collections and Oracle Banking Recovery will only trigger when **Create User provisioning** task is complete for that particular request i.e., it doesn't appear in open task list.

- <sup>n</sup> If User provisioning request has failed then rectify the problem and complete **Create User provisioning** request, if required.
- <sup>n</sup> If User is already provisioned then, mark **Create User provisioning** task as manually complete.

You can search and delete user. You can search for the user from **Search** panel and then click the searched user data to view its detail.

<span id="page-59-1"></span>*Figure 4–13 Searching Users To Delete*

| Home           | $Users \times$                                                                    |              |                                   |                               |                                   |                                               |                        |                                  | 国     |
|----------------|-----------------------------------------------------------------------------------|--------------|-----------------------------------|-------------------------------|-----------------------------------|-----------------------------------------------|------------------------|----------------------------------|-------|
| <b>M</b> Users |                                                                                   |              |                                   |                               |                                   |                                               |                        |                                  |       |
|                | Search Display Name v                                                             |              | Q Advanced                        |                               |                                   |                                               |                        |                                  |       |
|                | Actions = View =<br>+ Create                                                      | ◢            | Edit<br>$\vee$ Enable             | C Disable<br><b>JC</b> Delete |                                   | <b>B</b> Lock Account <b>B</b> Unlock Account |                        | <b>P</b> Reset Password<br>$\gg$ | $\gg$ |
|                | <b>User Login</b>                                                                 |              | Dis F<br><b>Last Name</b><br>Na N | Organization                  | <b>Telephone</b><br><b>Number</b> | E-mail                                        | <b>Identity Status</b> | <b>Account Status</b>            |       |
|                | <b>12JUNE PARTYID</b>                                                             |              | 12 12June Partyld                 | Xellerate Users               |                                   |                                               | Active                 | Unlocked                         |       |
|                | 12JUNE_PARTYID_2                                                                  |              | 12June_Partyld_2                  | <b>Xellerate Users</b>        |                                   |                                               | Active                 | Unlocked                         |       |
|                | 17JUL_1_TIMEZONE                                                                  |              | 17Jul_1_timezone                  | <b>Xellerate Users</b>        |                                   |                                               | Active                 | Unlocked                         |       |
|                | 18MAY_1                                                                           |              | 18 18May_1<br>$\sim$              | <b>Xelerate Users</b>         |                                   |                                               | Active                 | Unlocked                         |       |
|                | 21MAY 1                                                                           |              | 21May 1<br>$\sim$                 | <b>Xellerate Users</b>        |                                   |                                               | Active                 | Unlocked                         |       |
|                | 21MAY_TAGETUNIT1<br>21STMAY_TARGETUNIT2<br>21 MAY CUSTOM1<br>22NDMAY_ACCESSIBLEBU |              | 21May_tagetunit1                  | <b>Xellerate Users</b>        |                                   |                                               | Active                 | <b>Unlocked</b>                  |       |
|                |                                                                                   |              | 21stMay_target                    | <b>Xellerate Users</b>        |                                   |                                               | Active                 | Unlocked                         |       |
|                |                                                                                   |              | 21 May Custom1                    | <b>Xellerate Users</b>        |                                   |                                               | Active                 | Unlocked                         |       |
|                |                                                                                   |              | 22ndMay_Acces<br>$\sim$           | <b>Xellerate Users</b>        |                                   |                                               | Active                 | Unlocked                         |       |
|                | 4OCT2018_1                                                                        |              | 4Oct2018 1                        | Xellerate Users               |                                   |                                               | Active                 | Unlocked                         |       |
|                | 4OCT2018_2@ORACLE.COM                                                             |              | 4Oct2018_2<br>$\cdots$            | <b>Xellerate Users</b>        |                                   |                                               | Active                 | Unlocked                         |       |
|                | 6_OCT_2018_1@ORACLE.COM                                                           |              | 6_Oct_2018_1<br>$\sim$            | <b>Xellerate Users</b>        |                                   |                                               | Active                 | Unlocked                         |       |
|                | <b>SJAN@ORACLE.COM</b>                                                            |              | 8jan<br>$\sim$                    | <b>Xellerate Users</b>        |                                   |                                               | Active                 | Unlocked                         |       |
|                | 8OCT_2018                                                                         |              | 8oct_2018                         | <b>Xellerate Users</b>        |                                   |                                               | Active                 | Unlocked                         |       |
|                | ACC_BU_TAR                                                                        |              | Ar Acc_Bu_TAR                     | <b>Xellerate Users</b>        |                                   | Acc Bu TARO                                   | Active                 | <b>Unlocked</b>                  |       |
|                | AMIT1.LNAME@ORACLE.COM                                                            |              | Ai Lname                          | <b>Xellerate Users</b>        |                                   |                                               | Active                 | Unlocked                         |       |
|                | AMIT3.LNAME@ORACLE.COM                                                            |              | Ai Lname                          | <b>Xellerate Users</b>        |                                   |                                               | Active                 | Unlocked                         |       |
|                | AMIT4.LNAME@ORACLE.COM                                                            |              | Ai Lname                          | Xellerate Users               |                                   |                                               | Active                 | Unlocked                         |       |
|                | AMITS.LNAME@ORACLE.COM                                                            |              | Ai Lname                          | Xellerate Users               |                                   |                                               | Active                 | Unlocked                         |       |
|                | AMIT6.LNAME@ORACLE.COM                                                            |              | Ai Lname                          | <b>Xellerate Users</b>        |                                   |                                               | Active                 | Unlocked                         |       |
|                | AMIT7.LNAME@ORACLE.COM                                                            |              | Ai Lname                          | <b>Xellerate Users</b>        |                                   |                                               | Active                 | Unlocked                         |       |
|                | AMITS LNAME@ORACLE.COM                                                            |              | Ai Lname                          | <b>Xellerate Users</b>        |                                   |                                               | Active                 | Unlocked                         |       |
|                | <b>ANILK</b>                                                                      |              | ar anilk                          | <b>Xellerate Users</b>        |                                   | anilk@oracle.com                              | Active                 | Unlocked                         |       |
|                | ANIL NEW                                                                          |              | anil new                          | <b>Xellerate Users</b>        |                                   |                                               | Active                 | <b>Unlocked</b>                  |       |
|                | <b>BELLASWAN</b>                                                                  |              | Bi Swan                           | <b>Xellerate Users</b>        |                                   |                                               | Active                 | Unlocked                         |       |
| Page           | $1$ (1-25 items) $  \cdot  $                                                      | $\mathbf{1}$ | $\rightarrow$                     |                               |                                   |                                               |                        |                                  |       |

<span id="page-60-0"></span>![](_page_60_Figure_1.jpeg)

![](_page_60_Picture_124.jpeg)

1. Click Delete Icon to delete user.

User authentication happens on data stored in OID. If user details are not available in OID then the user will no more be an authenticated user.

# **5 Verification**

<span id="page-62-1"></span><span id="page-62-0"></span>This chapter details the verification of the configurations performed for OIM.

## **5.1 Verification of OIM Configuration**

To verify OIM configuration, follow the steps:

1. Ensure that OID details are populated properly as per the environment used (under IT Resource details for Directory Server). Verify whether the server URL is in the following format:

ldap ://< OID IP> :< OID PORT>.

If **Connection pooling supported** flag is true, then update the parameter value to false**.** Current implementation is tested with Connection pooling supported flag to be false.

<span id="page-62-3"></span>*Figure 5–1 Viewing IT Resource Details and Parameters*

![](_page_62_Picture_368.jpeg)

2. When tried to create User from OIM, exception was thrown *'Unable to find attributes in OID schema.'* for following attributes. If similar issue is faced, ensure the following attributes are present in OID Schema and are added to object class **orclIDXPerson** as optional attributes. (Required for OIM functioning).

<span id="page-62-2"></span>![](_page_62_Picture_369.jpeg)

![](_page_62_Picture_370.jpeg)

#### **Note**

The above mentioned attributes are added only for OIM functioning.

### <span id="page-63-0"></span>**5.2 Verify Users in Native Oracle Banking Collections and Oracle Banking Recovery**

Following steps are required to verify users in native Oracle Banking Collections and Oracle Banking Recovery after provisioning:

1. Log in to Oracle Banking Collections and Oracle Banking Recovery Native UI using administrative credentials.

http://<Host>:<Port>/CollectionAdmin/cis.jsp

<span id="page-63-1"></span>![](_page_63_Picture_200.jpeg)

![](_page_63_Picture_201.jpeg)

2. Navigate to User screen from **Menu > Admin > U > User**.

<span id="page-64-0"></span>*Figure 5–3 User Screen - User Navigation*

![](_page_64_Picture_149.jpeg)

<span id="page-64-1"></span>*Figure 5–4 User Screen - Main Tab*

![](_page_64_Picture_150.jpeg)

3. Click **Search** icon. User Search dialog window is displayed. To search for a user, enter **User ID** and click **Search**.

#### <span id="page-65-1"></span>*Figure 5–5 Searching Particular User*

![](_page_65_Picture_156.jpeg)

#### <span id="page-65-2"></span>*Figure 5–6 Search Result in User screen*

![](_page_65_Picture_157.jpeg)

### <span id="page-65-0"></span>**5.3 Create Users in Oracle Banking Collections and Oracle Banking Recovery**

Follow below steps to create user in Collections.

1. Log in to Oracle Banking Collections and Oracle Banking Recovery native UI using administrative credentials.

http://<Host>:<Port>/CollectionAdmin/cis.jsp

<span id="page-66-0"></span>*Figure 5–7 Oracle Banking Collections and Oracle Banking Recovery Native Login screen*

![](_page_66_Picture_119.jpeg)

2. Navigate to User screen from **Menu > Admin > U > User**.

<span id="page-66-1"></span>![](_page_66_Picture_120.jpeg)

![](_page_66_Picture_121.jpeg)

<span id="page-67-0"></span>*Figure 5–9 Oracle Banking Collections and Oracle Banking Recovery native - Main Tab*

![](_page_67_Picture_289.jpeg)

- 3. In the User page, enter the following details in the respective fields:
	- <sup>n</sup> **User Id:** OIMOBPCO
	- <sup>n</sup> **Login Id:** OIMOBPCOLL
	- <sup>n</sup> **First Name:** OIMOBPCOLL
	- <sup>n</sup> **Last Name:** OIMOBPCOLL
	- <sup>n</sup> **Language:** English
	- <sup>n</sup> **Display Profile ID Tender Source:** NORTHAM
	- **Email Address:** OIMOBPCOLL@oracle.com (This is a sample email address. Provide valid administrator email address)
	- <sup>n</sup> **Dashboard Width:** 200
	- <sup>n</sup> **Home Page:** c1\_ormbhTabMenu
	- <sup>n</sup> **To Do Entries <:**50
	- <sup>n</sup> **To Do Entries >:**100
	- <sup>n</sup> **User Group:** CLNHOSTUSER with Expiration Date: 01-01-2100 (add expiration date as per requirement)
	- <sup>n</sup> **User Enable:** Select Enable

#### 4. Click **Save.**

#### <span id="page-68-0"></span>*Figure 5–10 User Screen*

![](_page_68_Picture_84.jpeg)

5. OIMOBPCOLL User is successfully created in Oracle Banking Collections and Oracle Banking Recovery.